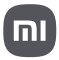

# Redmi 10 5G Gyors felhasználási útmutató

Az általános használati utasítást a gyors felhasználási útmutató után találja.

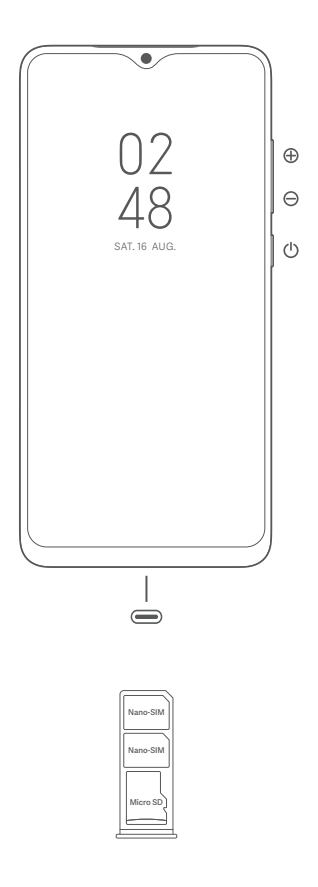

# Köszönjük, hogy a Redmi 10 5G terméket választotta

Az eszköz bekapcsolásához nyomja le hosszan a bekapcsológombot. A képernyőn megjelenő utasításokat követve konfigurálja a készüléket. További információkért keresse fel hivatalos webhelyünket: www.mi.com/global/service/userguide

# MIUI

A Redmi 10 5G előtelepítve tartalmazza MIUI nevű egyedi, Android-alapú operációs rendszerünket, amely rendszeresen biztosít frissítéseket és felhasználóbarát funkciókat világszerte több mint 200 millió aktív felhasználó visszajelzései alapján. További információkért keresse fel az en.miui.com webhelyet

# A két SIM-kártyás modellekről:

- Támogatja a két SIM-kártya használatát a szolgáltatóra vonatkozó korlátozások nélkül, dupla 5G @
- Támogatja a két nano-SIM-kártya használatát; a kettő közül bármelyik beállítható elsődleges kártyaként
- Támogatja a két SIM-kártyás 5G/4G/3G/2G kapcsolatot
- Támogatja a két SIM-kártyás VoLTE-hívást ②

① megjegyzés: Az 5G kapcsolat az országtól, a szolgáltatótól és a felhasználói környezettől függően eltér.

② megjegyzés: A VoLTE a szolgáltató hálózatától és a kapcsolódó szolgáltatástól függ.

- Ne helyezzen nem szabványos SIM-kártyákat a SIM-kártyanyílásba. Ezek károsíthatiák a SIM-kártva foglalatát.
- FIGYELEM: Ne szerelje szét a készüléket.

# **WEEE**

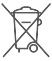

A termék ártalmatlanítása során különleges óvatossággal kell eljárni. Ez a jelzés arra utal, hogy ezt a terméket az EU területén nem szabad más háztartási hulladékkal együtt kidobni.

A hulladékok nem megfelelő ártalmatlanítása által okozott esetleges környezet- vagy egészségkárosodás megelőzése és az anyagi erőforrások fenntartható újrafelhasználásának elősegítése érdekében

felelősségteljesen gondoskodjon az újrahasznosításról. Készülékének biztonságos újrahasznosításához kérjük, vegye igénybe a leadási és gyűjtési rendszereket, vagy forduljon ahhoz a kiskereskedőhöz, amelynél a készüléket eredetileg vásárolta.

A környezetvédelmi nyilatkozatot az alábbi címen találja: www.mi.com/en/about/environment

# FIGYELEM

A NEM MEGFELELŐ TÍPUSÚ CSEREAKKUMULÁTOR HASZNÁLATA ROBBANÁSVESZÉLYES. A HASZNÁLT AKKUMULÁTORT AZ UTASÍTÁSOK SZERINT ÁRTALMATLANÍTSA.

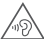

A halláskárosodás elkerülése érdekében ne hallgassa nagy hangerővel hosszú időn keresztül.

 $\Delta$  További biztonsági információ és óvintézkedések a következő címen érhetők el: www.mi.com/en/certification

# Fontos biztonsági információk

A készülék használata előtt olvassa el az alábbi biztonsági információkat:

- Jóváhagyás nélküli kábelek, tápegységek vagy akkumulátorok használata tüzet vagy robbanást okozhat, illetve egyéb kockázatokkal járhat.
- Csak a készülékkel kompatibilis, jóváhagyott tartozékokat használjon.
- A készülék működési hőmérséklet-tartománya 0–40 °C. A készülék károsodását okozhatja, ha a megadott környezeti hőmérséklet-tartományon kívül használja.
- Ha készülékében beépített akkumulátor található, az akkumulátor vagy a készülék károsodásának elkerülése érdekében ne próbálkozzon saját maga az akkumulátor cseréjével.
- Csak a mellékelt vagy jóváhagyott kábellel és töltőadapterrel töltse a készüléket. Más töltő használata tüzet vagy áramütést, valamint a készülék és a töltőadapter károsodását okozhatja.
- A töltés befejezésekor válassza le a töltőt az eszközről és a hálózati aljzatról is. Ne töltse az akkumulátort 12 óránál tovább.
- Az akkumulátort újra kell hasznosítani, illetve a háztartási hulladéktól elkülönítve kell ártalmatlanítani. Az akkumulátor helytelen kezelése tüzet vagy robbanást okozhat. A készüléket, az akkumulátort és a tartozékait a helyi szabályozásnak megfelelően ártalmatlanítsa vagy hasznosítsa újra.
- Ne üssön rá az akkumulátorra, ne szerelje szét, ne zúzza össze és ne égesse el. Ha az akkumulátor deformált vagy sérült, azonnal szüntesse be a használatát.
	- Túlmelegedés, égések vagy egyéb személyi sérülések elkerülése érdekében ne zárja rövidre az akkumulátort.
	- Ne vigye az akkumulátort nagyon magas hőmérsékletű környezetekbe.
	- A túlhevülés robbanást okozhat.
	- Az akkumulátor szivárgásának, túlhevülésének vagy felrobbanásának elkerülése érdekében ne szerelje szét, ne üssön rá és ne zúzza össze.
	- Ne égesse el az akkumulátort, mert ezzel tüzet vagy robbanást okozhat.
	- Ha az akkumulátor deformált vagy sérült, azonnal szüntesse be a használatát.
- Az akkumulátor nem cserélhető és nem távolítható el a felhasználó által. Az akkumulátor eltávolítását vagy cseréjét csak a gyártó hivatalos szervizközpontja végezheti.
- Tartsa szárazon a készüléket.
- Ne próbálkozzon saját maga a készülék javításával. Ha a készülék bármely része nem működik megfelelően, keresse fel a Mi terméktámogatását, vagy vigye be a készüléket egy hivatalos szervizközpontba.
- Egyéb eszközöket a használati kézikönyveiknek megfelelően csatlakoztasson. Ne csatlakoztasson nem kompatibilis eszközöket ehhez a készülékhez.
- Hálózati töltő esetén a készüléket a hálózati aljzat közelébe kell helyezni, és a hálózati aljzatnak könnyen elérhetőnek kell lennie.

# Biztonsági óvintézkedések

- Tartsa be a mobiltelefonok különleges helyzetekben és környezetekben történő használatát korlátozó törvényeket és szabályokat.
- Ne használja a telefont robbanásveszélyes környezetben, ideértve az üzemanyagtöltő területeket, a hajók motorterét, üzemanyagok vagy vegyi anyagok áttöltésére vagy tárolására szolgáló létesítményeket, illetve olyan területeket, ahol a levegő vegyszereket vagy egyéb részecskéket, például szemcséket, port vagy fémport tartalmaz. Kövesse a kihelyezett feliratok felhívásait, amelyek a vezeték nélküli eszközök, például a telefon vagy egyéb rádióberendezések kikapcsolását kérik. Kapcsolja ki a mobiltelefont vagy a vezeték nélküli eszközt, amikor robbanásveszélyes vagy olyan területen tartózkodik, ahol a kétirányú rádiókommunikáció vagy az elektronikus eszközök kikapcsolására kérik a lehetséges kockázatok elkerülése érdekében.
- Ne használja a telefont kórházi műtőkben, sürgősségi vagy intenzív osztályokon. Mindig tartsa be a kórházak és egészségügyi központok szabályait és rendelkezéseit. Ha gyógyászati eszköze van, kérdezze meg kezelőorvosát és az eszköz gyártóját, hogy a telefon használata zavarhatja-e készüléke működését. A szívritmus-szabályozó készülék (pacemaker) potenciális zavarásának elkerülése érdekében mindig tartson legalább 15 cm távolságot a mobiltelefon és a pacemaker között. Ez csak úgy lehetséges, ha a telefont a szívritmus-

szabályozóval ellentétes oldali fülén használja, és nem a szivarzsebben hordja. A gyógyászati eszköz zavarásának elkerülése érdekében ne használja a telefont hallókészülék, cochleáris implantátumok és egyéb eszközök közelében.

- Tartsa be a biztonsági előírásokat, és amikor szükséges, kapcsolja ki a telefont a repülőgépek fedélzetén.
- Járművezetés közben a vonatkozó közlekedési szabályoknak és rendelkezéseknek megfelelően használja a telefont.
- Villámcsapás elkerülése érdekében ne használja telefonját a szabadban zivataros időben.
- Töltés közben ne telefonáljon a készülékről.
- Ne használja a telefont magas páratartalmú helyeken, például fürdőszobában. Ilyen esetben áramütés, sérülés, tűz és a töltő károsodása következhet be.

# Biztonsági nyilatkozat

A telefon operációs rendszerét a beépített szoftverfrissítési funkcióval frissítse, vagy keresse fel hivatalos szervizeink valamelyikét. A szoftver más módokon történő frissítése a készülék károsodását okozhatja, adatvesztéssel járhat, és biztonsági problémák vagy egyéb kockázatok léphetnek fel.

# Jogi információk

A készülék az EU összes tagállamában üzemeltethető.

Tartsa be a készülék használatának helyén érvényes nemzeti és helyi szabályokat. A készülék kizárólag beltérben használható, kizárólag az 5150-5350 MHz frekvenciatartományban üzemeltetve a következő helyen:

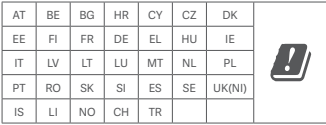

A 2,4 GHz sávra vonatkozó korlátozások:

Norvégia: Ez az alfejezet nem érvényes a Ny-Ålesund központjának 20 km-es sugarában fekvő földrajzi területre.

A töltő használatakor győződjön meg arról, hogy az teljesíti az IEC/EN 62368-1 szabvány 6.4.5 pontjának követelményeit, valamint hogy bevizsgálása és jóváhagyása a nemzeti vagy helyi szabványok szerint történt.

# Jogi nyilatkozat

Ezt a használati útmutatót a Xiaomi vagy annak helyi kapcsolt vállalkozása adta ki. A Xiaomi bármikor, minden további értesítés nélkül javíthatja és módosíthatja a használati útmutatót a tipográfiai hibák, az aktuális információk pontatlansága, illetve a programok és/vagy a berendezés továbbfejlesztései miatt. Ezek a módosítások azonban a használati útmutató új online kiadásaiba bekerülnek (a részleteket lásd a www.mi.com/global/service/userguide oldalon). Az ábrák csupán illusztrációs célokat szolgálnak, és előfordulhat, hogy nem pontosan ábrázolják az aktuális készüléket.

Manufacturer's Authorized EU Representative Name: Xiaomi Technology Netherlands B.V Address: Prinses Beatrixlaan 582, 2595BM, The Hague, The Netherlands Manufacturer: Xiaomi Communications Co., Ltd. Manufacturer postal address: #019, 9th Floor, Building 6, 33 Xi'erqi Middle Road, Haidian District, Beijing, China, 100085 Model: 22041219NY © Xiaomi Inc. All rights reserved.

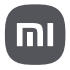

# Használati útmutató

# **TARTALOM**

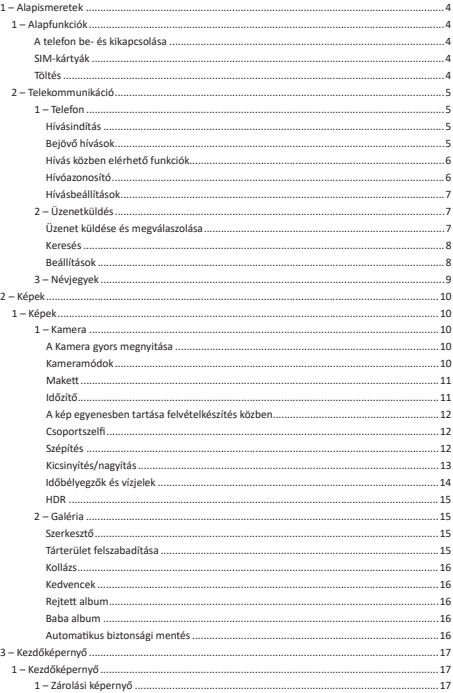

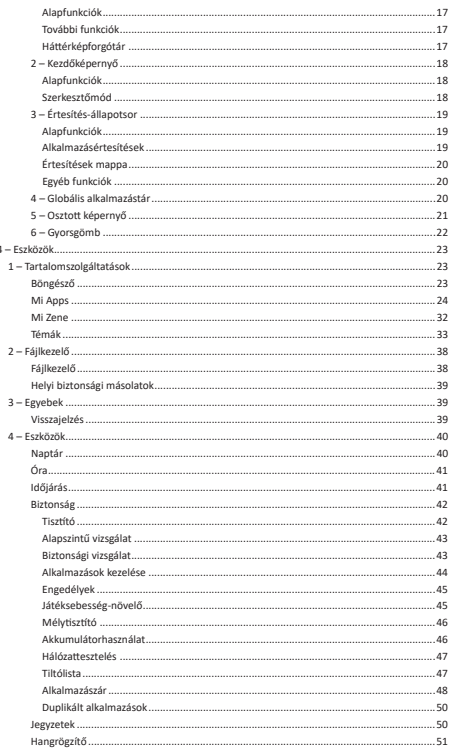

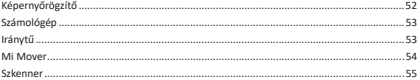

# 1 – Alapismeretek

### 1 – Alapfunkciók

### A telefon be- és kikapcsolása

#### 1. Bekapcsolás

A telefont a bekapcsológombot hosszan nyomva tartva kapcsolhatja be.

#### 2. Kikapcsolás

Tartsa lenyomva a bekapcsológombot, amíg meg nem jelenik a menü. Koppintson a Kikapcsolás lehetőségre.

Ha az eszköz nem válaszol, akkor a bekapcsológombot 15 másodpercig lenyomva tartva kényszerítse ki az újraindítást.

#### 3. Újraindítás

Tartsa lenyomva a bekapcsológombot, amíg meg nem jelenik a menü. Koppintson az Újraindítás elemre.

#### SIM-kártyák

1. SIM-, USIM- és UIM-kártyák behelyezése

A mellékelt SIM-tálca-eltávolító eszközzel húzza ki a telefon oldalán található SIM-tálcát. Helyezze a SIM-kártyát a tálcára, majd illessze vissza a tálcát az eszközbe.

#### 2. SIM-, USIM- és UIM-kártyák eltávolítása

A mellékelt SIM-tálca-eltávolító eszközzel húzza ki a telefon oldalán található SIM-tálcát. Távolítsa el a SIM-kártyát a tálcáról, majd illessze vissza a tálcát az eszközbe.

#### 3. SIM-, USIM- és UIM-kártya beállítások

Egy SIM-kártyás eszközökben csak egyetlen mobilszolgáltató szolgáltatásait használhatja. Két SIM-kártyás eszközökben több lehetőség áll rendelkezésére a telepített SIM-kártyák számától függően.

Két SIM-kártyás eszközökön megadhat alapértelmezett SIM-kártyákat hívásokhoz és mobiladat-használathoz a Beállítások > SIM-kártyák és mobilhálózatok menüpontban. A SIM-kártyák tárcsázóbillentyűzeten megjelenő neve módosítható. A módosítást a Beállítások > SIM-kártyák és mobilhálózatok menüpontban az adott SIM-kártyára koppintva végezheti el.

Az előnyben részesített hálózattínusok módosításának lehetőségeit a Beállítások > SIM kártyák és mobilhálózatok > Előnyben részesített hálózattípusok menüpontban találja.

#### Töltés

Ha az akkumulátor töltöttségi szintie alacsony, csatlakoztassa az USB-kábel egyik végét a telefonhoz, a másik végét pedig az elektromos aljzatban lévő hálóza� adapterhez. Amikor a telefon töltése befejeződött, távolítsa el a töltőt.

Kizárólag a gyártótól származó USB-kábelt és hálóza� adaptert használjon. Ha nem a gyártótól származó eszközöket használ a telefon töltéséhez, az akkumulátort súlyos sérülés kockázatának teszi ki, ami robbanáshoz is vezethet.

# 2 – Telekommunikáció

#### 1 – Telefon Hívásindítás

Az MIUI rendszerben többféle módon indíthat telefonhívásokat.

1. A tárcsázóbillentyűzet használatával

A tárcsázóbillentyűzeten írjon be egy telefonszámot, majd a zöld gombra koppintva tárcsázzon. Ha telefonszám beírása nélkül koppint a zöld gombra, az utolsó tárcsázott szám jelenik meg. A gombot újra lenyomva indíthatja el a hívást.

2. Telefonszám lenyomva tartásával

Tartsa ujját egy telefonszámon, hogy megjelenjen a tárcsázógomb. A gombra koppintva indíthatja el a hívást.

- 3. A híváselőzményekben szereplő szám hívásával A híváselőzmények közt szereplő bármely számra koppintva felhívhatja az adott telefonszámot.
- 4. Gyorshívással

Ha lenyomva tart egy számot a tárcsázóbillentyűzeten, akkor telefonszámot rendelhet hozzá.

#### Bejövő hívások

A bejövő hívásokról teljes képernyős párbeszédpanel vagy lebegő értesítés formájában értesülhet.

#### 1. A hívás fogadása

Teljes képernyős párbeszéd esetén húzza el a zöld gombot, lebegő értesítés esetén pedig egyszerűen koppintson a gombra.

#### 2. A hívás elutasítása

Teljes képernyős párbeszéd esetén húzza el a piros gombot, lebegő értesítés esetén pedig egyszerűen koppintson a gombra.

#### 3. SMS-válasz küldése

Teljes képernyős értesítés esetén az SMS gombot elhúzva válaszolhat szöveges üzenetben. Választhat a gyorsválaszok közül, de egyéni üzenetet is írhat.

#### 4. A csengőhang némítása

A csengőhangot a telefon bármely fizikai gombját megnyomva elnémíthatja.

5. A csengés elnémítása a telefon lefordításával

Ha a telefon vízszintes felületen fekszik, és a képernyő felfelé néz, az eszköz lefordításával némíthatja el a csengést. Ezt a funkciót a Hívásbeállítások > Bejövő hívások menüpontban kancsolhatia be.

- 6. A csengés halkítása a telefon megemelésével A bejövő hívásokat jelző csengés elhalkul, ha Ön felemeli a telefont. Ezt a funkciót a Hívásbeállítások > Bejövő hívások menüpontban kapcsolhatja be.
- 7. Növekvő hangerejű csengés

Lehetőség van a csengőhang hangerejének a megado� szin�g történő fokozatos növelésére. Ezt a funkciót a Hívásbeállítások > Bejövő hívások menüpontban kapcsolhatja be.

8. Villogással kísért csengés

Villogó értesítést is kérhet bejövő hívásokhoz. Ez a funkció a Hívásbeállítások > Bejövő hívások menüpontban érhető el.

#### Hívás közben elérhető funkciók

Hívás közben több funkció is rendelkezésére áll.

· Hangrögzítő: A telefonbeszélgetéseket a Hangrögzítő használatával rögzítheti és mentheti.

· Jegyzetek: Jegyzeteket is írhat, amelyeket a hívás végeztével a Jegyzetek alkalmazás tárol majd.

#### Hívóazonosító

A hívóazonosítóval azonosíthatja a névjegyei közt nem szereplő telefonszámokat is. Ezek az adatok ké�éle forrásbólszármazhatnak: Tudakozó-adatbázisokból ésfelhasználói jelentésekből.

1. Tudakozótól származó telefonszámok

A tudakozók cégek és szolgáltatások telefonszámát tárolják. Az adatokat partnereink vagy maguk a cégek biztosítják. A megjeleníte� adatok közt például cég- vagy szolgáltatásnevek és logók szerepelhetnek. A tudakozói adatbázisokban szereplő telefonszámokat a rendszer mindig beazonosítja, amikor Önnek hívása érkezik róluk.

2. Megjelölt telefonszámok

Az MIUI-felhasználók csaló, telemarketing, taxitársaság és egyéb kategóriákba sorolhatják az ismeretlen hívószámokat, és mindezt jelenthe�k az MIUI felé. Ha egy ado� számhoz sok hasonló visszajelzés érkezik, akkor a telefonszám mellett egy megjegyzés is szerepel majd, amikor Önnek onnan hívása érkezik.

#### · Telefonszám megjelölése

Bizonyos esetekben a hívás befejezése után egy automatikusan megjelenő párbeszédpanel felajánlia, hogy jelentse a telefonszámot. Telefonszámokat önállóan is bejelenthet az adott számhoz tartozó Részletek lapon.

#### · Jelente� telefonszámok korrekciója

Ha észleli, hogy egy adott telefonszámhoz téves információ van társítva, a Részletek lapon javíthatja az adatokat.

#### Hívásbeállítások

A beállítások hívásokkal, mobilhálózatokkal és SIM-kártyákkal kapcsolatos lehetnek. A beállításokat a tárcsázóbillentyűzet Menü gombjára koppintva nyithatja meg.

1. Hívásrögzítés

Hívásait automatikusan is rögzítheti

Rögzítheti az összes számról érkező hívást, de a rögzítést korlátozhatja adott számokra. ismeretlen számokra és/vagy a címtárban szereplő számokra is.

#### 2. Ismeretlen számok beazonosítása

Ha ez a funkció ak�v, az MIUI ellenőrzi, hogy egy ado� ismeretlen szám társítva van-e egy céggel vagy szolgáltatással. Tartsa ujját egy telefonszámon a hívás elindításához.

#### 3. Hely és országkódok

Ha ez a funkció aktív, az MIUI megjeleníti az ahhoz a telefonszámhoz tartozó helyet. amelyről a bejövő hívás érkezik. Megadhat alapértelmezett országkódokat, és automa�kusan is felvehe� őket.

#### 4. Speciális beállítások

A tárcsázóbillentyűzet érintőhangjait és egyéb személyes beállításokat érhet el itt.

### 2 – Üzenetküldés

#### Üzenet küldése és megválaszolása

#### 1. Üzenet küldése

Nyissa meg az üzenetküldő alkalmazást, és a plusz gombra koppintva hozzon létre egy új üzenetet. A címze�et kiválaszthatja a névjegyei közül, de kézzel is megadhatja a telefonszámot. Írja be az üzenetét, majd koppintson a Küldés gombra.

#### 2. Üzenet megválaszolása

Koppintson egy beérkezett üzenetre, majd a lenti mezőbe írja be az üzenetét. Ha elkészült, koppintson a Küldés gombra.

#### 3. Mellékletek és időzített üzenetek

Üzenet írásakor a plusz gombra koppintva csatolhat névjegyet, képet, elemet a kedvencekből, hangfájlt, videófájlt vagy diabemutatót. Jobbra pöccintve érheti el a gyorsválaszok listáját. A mellékletküldési lehetőségek közö� időzíthe� is az üzenetküldést.

4. SIM-kártya kiválasztása kimenő üzenetekhez

Ha két SIM-kártya is található az eszközben, üzenetküldés előtt meg kell határoznia. melyiket szeretné használni.

#### Keresés

Tudakozói adatbázisokban, üzenetekben és beszélgetésekben szereplő telefonszámokat a kezdőoldal tetején található keresősáv használatával kereshet.

#### Beállítások

#### 1. Mi üzenet

Ingyenesen küldhet üzeneteket más MIUI-eszközökre.

#### 2. Kijelző

#### Intelligens üzenetkezelés

Az Intelligens üzenetkezelés segítségével az MIUI egyszer használatos jelszavakat keres a bejövő üzenetekben, és intelligens menüket hoz létre cégektől származó üzenetekhez.

#### Értesítések csoportosítása

Ezzel a funkcióval automatikusan csoportosíthatia SMS-értesítéseit.

#### Profilfotók megjelenítése

Ha ez a funkció ak�v, az MIUI megjelení� minden személy profilképét, a cégekhez pedig automa�kusan hozzárendel egyet.

#### Fotók névjegyhez rendelése

Azokhoz a névjegyekhez, amelyeknek nincs saját profilfotója, a rendszer az adott személy monogramját rendeli profilképként.

#### SMS-ek tömbösített megjelenítése

Ha ez a funkció ak�v, a beszélgetések listájában tömbösítve jelennek meg a szöveges üzenetek.

#### 3. Értesítések

Üzenetek megjelenítése zárolt képernyőn

Ha engedélyezi ezt a funkciót, akkor zárolt képernyőn és az értesítési felületen is megjelenik az üzenetek előnézete.

#### Kézbesítési állapot

Ezt a funkciót engedélyezve értesítést kap üzenetei kézbesítésekor.

#### Kézbesítési hangjelzés

Hangjelzést kap az üzenetek kézbesítésekor.

#### 4. Egyéb beállítások

#### Törölt üzenetek

Minden Mi Cloud-tag megtekintheti saját, az MI Cloudban tárolt üzeneteit.

#### Az MI Cloudban tárolt üzenetek szinkronizálása

A Szinkronizálás az MI Clouddal funkciót bekapcsolva tárolhatja üzenetei biztonsági másolatát. Két SIM-kártyás eszközökre vonatkozó beállítások is elérhetők.

#### Egyéb beállítások

A haladó szintű felhasználóknak szóló beállítások a Beállítások lap alján találhatók.

### 3 – Névjegyek

#### 1. Névjegyek felvétele

Nyissa meg a Névjegyek alkalmazást, és a plusz gombra koppintva hozzon létre egy új névjegyet.

#### 2. Névjegyek importálása

Névjegyek importálása fiókokból

Fiókjaiban tárolt névjegyeit az alkalmazás első megnyitásakor van lehetősége importálni. A műveletet azonban a beállítások közt is elvégezhe�.

# 2 – Képek

# 1 – Képek

1 – Kamera

#### A Kamera gyors megnyitása

1. Parancsikonnal a kezdőképernyőn

A kezdőképernyőn található ikonra koppintva nyissa meg a Kamera alkalmazást.

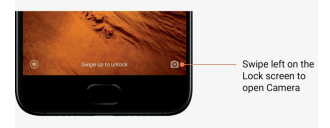

#### 2. Zárolt képernyőn

A zárolt képernyőn balra pöccintve nyissa meg a Kamera alkalmazást

# 3. A hangerő csökkentésére szolgáló gomb kétszeri megnyomásával

A Beállítások > Képernyő lezárása és jelszó menüpont kapcsolójával beállíthatja, hogy a Kamera megnyíljon a hangerőcsökkentő gomb kétszeri megnyomásakor.

(Megjegyzés: Ha a Kamera alkalmazást a zárolt képernyőről a jelszó megadása nélkül nyitja meg, nem férhet hozzá a Galéria elemeihez.)

#### Kameramódok

#### 1. Fénykép

A Fénykép az alapértelmezett mód. Balra és jobbra pöccintve a különböző Kameramódok közö� válthat. A kezdőoldalon az elülső és a hátsó kamera közö� váltásra szolgáló gomb is megtalálható.

2. Portré

Ha Portré módra vált, és követi a kijelzőn megjelenő utasításokat, akkor életlen hátterű fotókat készíthet.

· Hátsó kamera: A kétkamerás eszközök mindkét kamerát felhasználják a téma élesítéséhez és a háttér homályosításához.

· Elülső kamera: Szo�veres segítséggel gyönyörű portréfelvételeket készíthet. Egyes eszközökön a speciális gombot megnyomva portréképeket készíthet az elülső kamera használatával a Fénykép módban.

#### 3. Négyzet

Ha Négyzet módra vált, felvételkészítés közben határozhatja meg a kompozíciót, ha nem biztos a körülvágás sikerében.

#### 4. Panoráma

A Panoráma módban a telefon több képet is készít, majd egyetlen tökéletesen illesztett felvétellé kombinálja őket. A kioldógombra koppintva indítsa el a folyamatot, majd kövesse az utasításokat. A befejezéshez koppintson újra, vagy mozgassa a telefont a kereső képének végéig.

(Megjegyzés: Ha túl gyorsan mozgatja a telefont, a művelet megszakadhat. A legjobb eredményt állandó sebességgel és rögzített szögekkel érheti el.)

#### 5. Kézi

Ebben a módban Ön határozhatja meg a fehéregyensúly, az élesség, a zársebesség és az ISO értékét.

#### 6. Videó

Videó módban videofelvételeket készíthet. A képernyő tetején található Egyebek gombra koppintva érheti el a gyorsított (time-lapse) és a lassított felvétel lehetőségét.

#### 7. Rövid videó

Ebben a módban legfeljebb 10 másodperces videókat készíthet. A speciális szűrőkészletek használatával sokkal kényelmesebben rögzítheti és szerkesztheti videofelvételeit, mielőtt közzétenné őket a közösségimédia-oldalakon.

#### Makett

1. Makett fénykének készítése

A Fénykép módban koppintson az Egyebek gombra, majd a Makett lehetőségre. A fókuszált kör alapértelmezés szerint elérhető. Ha ismét a gombra koppint, vízszintes vonalakra válthat.

#### 2. Kísérletezés az elmosódottsággal

Makett fényképek készítésekor egy fehérített terület foglalja el a képernyő egy részét. Ez az a terület, amely elmosódva lesz majd látható a fényképen.

- · Az éles területet húzással mozgathatja.
- · A fehérített területet húzással méretezheti át.
- · A képernyőre duplán koppintva felcserélheti az éles és az elmosódott területet.

#### Időzítő

Ha a Fénykép módban az Egyebek gombra, majd az Időzítő gombra koppint, a fényképező a 3 másodperccel azután rögzí� a felvételt, hogy Ön a kioldógombra koppint. Ha ismét az Időzítő gombra koppint, 5 másodpercre növeli a késleltetést.

A visszaszámlálás a kioldógomb megnyomása után lesz látható. A visszaszámlálás alatt állíthat a szögön és a kompozíción.

#### A kép egyenesben tartása felvételkészítés közben

#### 1. A kereső dőlésmentesítése

A Fénykép módban koppintson az Egyebek gombra, majd a Dőlésmentesítés lehetőségre.

#### 2. A funkció leírása

Ha ezt a funkciót használja, felvételei mindig dőlésmentesek lesznek, akárhogy is forgatja a telefont. A Galériába kizárólag a kép keretben lévő része lesz mentve, a margókat az alkalmazás levágja.

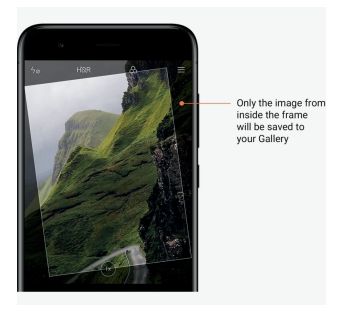

#### Csoportszelfi

1. A funkció bekapcsolása

A Fénykép módban koppintson az Egyebek gombra, majd a Csoportszelfi lehet őségre. (Megjegyzés: Egyes modellek esetében ez a funkció nem támogato�. Ha a Fénykép módban az Egyebek lehetőségre konpint, ellenőrizheti, hogy eszközén elérhető-e.)

2. A funkció leírása

Ha ez a funkció aktív, fényképezés közben több felvétel is készül. A megörökített arckifejezések legjobbjaiból egyetlen végső kép jön létre.

#### Szépítés

#### 1. A funkció leírása

A Szépítés funkció több valós idejű lehetőséget is kínál a bőrszín kiegyenlítéséhez és az arc jellegzetességeinek kiemeléséhez.

#### 2. Használat a különböző kamerákkal

A Szépítés az elülső és a hátsó kamera esetében is elérhető.

#### Kicsinyítés/nagyítás

A legjobb hatás érdekében zoomolhatja a képet. (Megjegyzés: Ez a funkció csak a hátsó kameránál érhető el.)

1. Zoomolás kézzel

A képernyőn két ujját egymástól elcsúsztatva ráközelíthet a témára, egymás felé csúsztatva pedig távolodhat tőle.

(Megjegyzés: Ha elérte a zoomolás maximális vagy minimális szintjét, az ado� kézmozdulat nem működik tovább.)

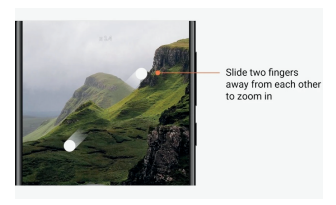

2. Kétszeres zoom

A 2X parancsikonra koppintva ráközelíthet a témára. Ismételt koppintással visszatér az eredeti állapotra.

(Megjegyzés: Ez a funkció csak kétkamerás eszközökön érhető el.)

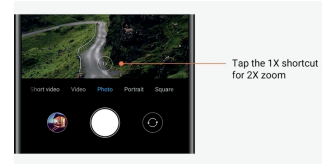

#### 3. Pontos zoomolási értékek

Ha lenyomva tartja a 2X parancsikont, megjelenik a zoomolási skála. (Megjegyzés: Ez a funkció csak kétkamerás eszközökön érhető el.)

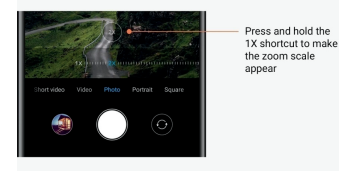

#### Időbélyegzők és vízjelek

Fényképeit időbélyegzővel és kétkamerás vízjellel láthatja el a Kamera beállításai közt a megfelelő kapcsolót használva. A kétkamerás vízjelek a telefon modelljétől függően változhatnak.

(Megjegyzés: A kétkamerás vízjelek egyes eszközökön nem támogato�ak.)

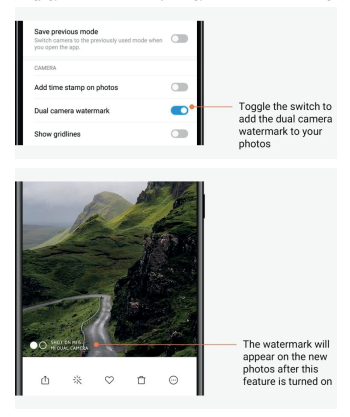

#### HDR

A HDR az angol "high dymanic range" (nagy dinamikatartományú) kifejezés rövidítése. Ha ez a funkció ak�v, akkor több felvétel is készül – a világos területeket az alkalmazás alulexponálja, a sötét területeket pedig túlexponálja, majd a felvételeket kombinálva olyan képet készít, amelynek minden eleme tisztán kivehető.

Ha a funkció ak�v, a HDR ikon látható a képernyőn. A HDR-felvételek elkészítése némileg több időt vesz igénybe, mint a hagyományos fotóké.

(Megiegyzés: Az automatikus HDR egyes eszközökön nem támogatott.)

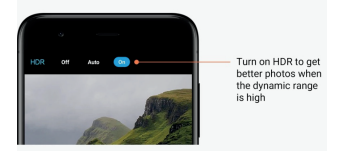

#### 2 – Galéria Szerkesztő

Fényképek és videók módosításának lehetőségei

#### 1. Vonalak és objektumok eltávolítása

Ezzel a funkcióval megszüntethe� fényképein a vizuális zűrzavart.

A funkció lehetővé teszi, hogy a felesleges vonalak fölö� pöccintve eltávolítsa őket.

2. Matricák

Szelfijeit rengeteg mókás matricával dobhatja fel.

3. Firkálás

Fényképeire rajzolhat is, és különböző alakzatokkal láthatja el őket.

4. Mozaik

Fényképein különböző mozaikmintázatokat helyezhet el egyes objektumok eltakarásához.

#### Tárterület felszabadítása

A fényképei tárterületigényének csökkentési lehetőségei

1. Fényképek op�malizálása

Jelentkezzen be Mi-fiókjába, és kapcsolja be az MI Clouddal való szinkronizálást. Ha az op�malizált fotókat az eszközön, az erede� fájlokat pedig az MI Cloudban tárolja, jelentős tárterületet szabadíthat fel.

#### 2. Képernyőfotók törlése

A képernyőfotókra jellemzően csak rövid ideig van szükség. Ha törli a feleslegessé váltakat, hasznos elemek számára szabadíthat fel helyet.

#### Kollázs

Kollázs készítéséhez jelöljön ki 1-4 fényképet. Különböző s�lusokat és elrendezéseket alkalmazhat.

#### Kedvencek

Ha egy kép megtekintésekor a szívikonra koppint, a kép a kedvencek közé kerül. Kedvenceit az Albumok lapon találja.

#### **Reitett album**

#### A rejtett album használata

Pöccintsen lefelé az Albumok lapon. Meg kell adnia a jelszót. Ezután megtekintheti a rejtett albumát, amelyben az elrejtett fényképek szerepelnek.

#### Baba album

#### A Baba album használata

A fényképeken szereplő tipegőket megjelölheti babaként. A Baba albumot az Albumok lapon találja majd.

Az album tartalmát megoszthatja családjával.

#### Automa�kus biztonsági mentés

#### A Galéria szinkronizálása az MI Clouddal

Ha a bekapcsolja a biztonsági mentést a Galéria beállításai közt, fontos fényképeit és videóit mindig biztonságban tudhatja. Az MI Cloud tárhelyre Mi-fiókjával más eszközökről (például egy kompa�bilis tévéről vagy számítógépről) is bejelentkezhet, hogy átnézze fotóit.

# 3 – Kezdőképernyő

# 1 – Kezdőképernyő

#### 1 – Zárolási képernyő Alapfunkciók

1. A zárolási képernyő hátterének módosítása Lépjen a Beállítások > Há�ér menüpontra, válasszon egy képet, majd koppintson az Alkalmaz gombra.

#### 2. A képernyőzár beállítása és módosítása

Lépjen a Beállítások > Képernyő lezárása és jelszó > Képernyőzár beállítása menüpontra, válasszon képernyőzárolási módot, majd kövesse az utasításokat.

Megjegyzés: Jegyezze meg a jelszót. Ha elfelejti, nem lesz lehetősége visszaállítani. Ilyenkor vissza kell állítania a gyári adatokat, aminek következtében az eszközön tárolt minden adat el fog veszni (beleértve a fényképeket, a névjegyeket és az alkalmazásokat).

#### 3. Ujjlenyomat rögzítése

Lépjen a Beállítások > Képernyő lezárása és jelszó > Ujjlenyomatok kezelése menüpontra, majd válassza az Ujjlenyomat rögzítése lehetőséget.

#### További funkciók

1. Az alvó állapotba lépés idejének módosítása

Az időtartamot, amelyet követően az eszköz alvó állapotra vált a Beállítások > Képernyő lezárása és jelszó > Alvás menüpontban állíthatja be. Az alapértelmeze� idő 1 perc. Minél magasabb értéket ad meg, annál többet fogyaszt az eszköz.

#### 2. A zárolási képernyő ak�válásának �ltása értékesítések érkezésekor

Beállíthatja, hogy a zárolási képernyő ne ak�válódjon, amikor Ön értesítést kap. Az ehhez tartozó kapcsoló a Beállítások > Képernyő lezárása és jelszó menüpontban található.

#### Há�érképforgótár

1. A há�érképforgótár bekapcsolása

Lépjen a Beállítások > Képernyő lezárása és jelszó > Há�érképforgótár menüpontra, és állítsa át a kapcsolót. Zárolási képernyőjére rendszeresen új há�érképek érkeznek majd. Ha eszközén az alapértelmezett téma van beállítva, akkor a zárolási képernyőn pöccintsen jobbra, koppintson a Há�érképforgótár elemre, majd kövesse az utasításokat.

#### 2. Parancsikon elhelyezése a kezdőképernyőn

A Há�érképforgótár alapértelmezés szerint nem hoz létre parancsikont a kezdőképernyőn. Az ikont létrehozásához pöccintsen jobbra a zárolási képernyőn, válassza a Há�érképforgótár elemet, majd az Egyebek gombra koppintva nézze át a rendelkezésre álló lehetőségeket.

#### 3. A Há�érképforgótár és a témák együ�es használata

A Háttérképforgótár csak az alapértelmezett zárolásiképernyő-típussal működik. Ha Ön egyéni témát használ, a Témák alkalmazásban bármikor visszaállíthatja a zárolási képernyő alapértelmezett típusát.

#### 2 – Kezdőképernyő

#### Alapfunkciók

Az összes alkalmazás, amelyet az eszközre telepít, megjelenik a kezdőképernyőn. A kezdőképernyőnek azonban nem ez az egyetlen szerepe.

#### 1. Alkalmazások eltávolítása

Ha eltávolítana egy alkalmazást, tartsa lenyomva az ikonját, majd húzza a képernyő tetején megjelenő kukába.

#### 2. A háttérkép módosítása

Hajtsa végre ezeket a lépéseket:

- · Lépjen a Beállítások > Há�ér menüpontra.
- · Válasszon albumot.
- · Válasszon há�érképet.
- · Koppintson az Alkalmaz gombra, majd a Beállítás kezdőképernyőnek lehetőségre.

#### 3. Alkalmazások telepítése

A tetszése szerin� alkalmazás-áruház szintén a kezdőképernyőn található. Az áruházban alkalmazásokat böngészhet.

4. Alkalmazásikonok áthelyezése

Tartsa lenyomva az alkalmazás ikonját, majd húzza a kívánt helyre.

#### 5. Új mappák létrehozása

Ha új mappát hozna létre, húzzon egy alkalmazást egy másik alkalmazásra. Ezután megadhatja a mappa nevét.

#### Szerkesztőmód

A szerkesztőmódban hatékonyabban rendezheti az elemeket.

#### 1. Belépés a kezdőképernyő szerkesztőmódjába

Háromféleképpen válthat erre a módra:

- · Tartsa lenyomva a kezdőképernyő egy üres pontját
- · Két ujjával csippentse meg a képernyőt
- · Tartsa lenyomva a Menü gombot
- 2. A szerkesztőmódban elérhető műveletek

A szerkesztőmódban három gomb látható.

· Há�érkép: Ezzel a gombbal gyorsabban módosíthatja a há�ereket.

· Widgetek: Ezzel a gombbal widgeteket vehet fel.

· Beállítások: Az alapértelmeze� képernyő, az elrendezés és az átmeneteffektek beállításait talália itt.

A szerkesztőmódban a koppintás elemek kijelölésére szolgál:

· Áthelyezés: Jelöljön ki több elemet, majd egy alul található képernyő-előnézetre koppintva helyezze át oda az elemeket.

· Eltávolítás: Jelöljön ki több elemet, majd az Eltávolítás parancsra koppintva törölje őket.

· Mappák létrehozása: Jelöljön ki több elemet, majd a Csoportosítás elemre koppintva hozzon létre egy mappát.

#### 3 – Értesítés-állapotsor

#### Alapfunkciók

1. Az értesítési felület megnyitása

Az értesítési felületet a képernyő tetejéről lefelé pöccintve nyithatja meg.

2. A kapcsolók újrarendezése

A mobiladat, a Wi-Fi, az elemlámpa és más elemek kapcsolója alapértelmezés szerint szerepel az értesítési felületen. Az Egyebek kapcsolóra koppintva átrendezheti az elemeket. Az alábbi funkciókat állnak rendelkezésére a szerkesztőmódban:

· A kapcsolók újrarendezése:

Tartsa lenyomva bármely elemet az újrarendezéshez.

· A kapcsolók használata:

Egy kapcsolóra koppintva be- és kikapcsolhatja a hozzá tartozó funkciót.

3. Wi-Fi-beállítások

A Wi-Fi-kapcsoló nevére koppintva gyorsan válthat a Wi-Fi-hálózatok közö�.

4. Bluetooth-beállítások

A Bluetooth-kapcsoló nevére koppintva kezelheti a csatlakozott eszközöket.

#### Alkalmazásértesítések

1. Az alkalmazásértesítések kezelése

Lépjen a Beállítások > Értesítések és állapotsor > Alkalmazásértesítések menüpontra, ahol bármely alkalmazásra koppintva megtekintheti, hogy az adott alkalmazás milyen értesítések küldésére jogosult.

2. Értesítésengedélyek

· Értesítések megjelenítése: Alapértelmezés szerint bekapcsolva. Ha kikapcsolja, az ado� alkalmazás semmilyen értesítést nem küldhet.

· Csoportosíto� értesítésekre vonatkozó szabályok: Intelligens értesítésszűrő. Ha nem tudja eldönteni, melyik beállítás felel meg leginkább egy alkalmazásnak, válassza az Ajánlott módot.

· Alkalmazásikon-jelvény: Ha bekapcsolja ezt a funkciót, az alkalmazásikonon az értesítések számát jelző jelvény jelenik meg.

· Lebegő értesítések: Ha bekapcsolja ezt a funkciót, akkor a fontos értesítések mindig legfelül jelennek meg.

· Értesítések a zárolási képernyőn: Ha bekapcsolja ezt a funkciót, akkor a fontos értesítések megjelennek a zárolási képernyőn.

- · Hangjelzés: Ha bekapcsolja, az értesítéseket hangjelzés kíséri.
- · Rezgés: Ha bekapcsolja, az értesítéseket rezgés kíséri.
- · Értesítőfény: Ha bekapcsolja, az értesítéseket LED-fény kíséri.

#### Értesítések mappa

1. Az értesítések szűrése

Az MIUI folyamatosan tanulja, hogy Ön miként kezeli a különböző alkalmazások értesítéseit, és ez alapján az új értesítéseket fontosnak vagy nem fontosnak minősíti. A rendszer a nem fontos értesítéseket külön mappában tárolja.

2. Az értesítések szűrésének leállítása

Egyszerűen váltsa át a Beállítások > Értesítések és állapotsor menüpontban található kapcsolót.

3. Nem fontosnak minősített értesítés újbóli megjelenítése

Lépjen a Beállítások > Értesítések és állapotsor > Alkalmazásértesítések menüpontra, koppintson az adott alkalmazásra, válassza a Csoportosított értesítésekre vonatkozó szabályok lehetőséget, majd koppintson a Fontos kategóriára.

#### Egyéb funkciók

1. Töltésjelző

A Beállítások > Értesítések és állapotsor > Töltésjelző menüpontban választhatja ki a jelző �pusát.

- 2. Az internetkapcsolat sebességének megjelenítése Az internetsebességet a Beállítások > Értesítések és állapotsor menüpontban található kapcsolót átváltva jelenítheti meg az állapotsoron.
- 3. Szolgáltató nevének szerkesztése

Mobilszolgáltatója nevét a Beállítások > Értesítések és állapotsor > Szolgáltató nevének szerkesztése menüpontban írhatja át.

#### 4 – Globális alkalmazástár

1. Az alkalmazástár ismertetése

Az alkalmazástár egy helyre gyűjt minden fontos értesítést és alkalmazásfunkciót. Ha a leggyakoribb műveleteket szeretné elérni, egyszerűen pöccintsen jobbra a kezdőképernyőn.

2. Funkciók

Az alkalmazástár az MIUI legnépszerűbb funkciót jelző kártyák gyűjteménye.

3. Parancsikonok

Parancsikonok használatával anélkül érheti el kedvenc alkalmazásainak funkciót, hogy időt pazarolna az alkalmazások elindítására és a kívánt funkció kikeresésére.

#### 4. Rövid jegyzetek

A jegyzetelés végtelenül egyszerű, ha nincs más dolga, mint kitölteni egy üres kártyát, amely ráadásul kéznél is van.

#### 5. Áruk

Az alkalmazástár Áruk kártyájának használatával azonnal értesülhet a követett cégek híreiről és újdonságairól.

6. Üzenetküldés

Az alkalmazástár egy kártyán gyűj� össze számos üzenetküldő felületről származó üzeneteit.

7. Naptári események

Ezen a kártyán találja megbeszéléseinek időpontját, a leszerveze� találkozókat és az ismerősük születésnapját.

#### 8. Ajánlo� alkalmazások

Itt olyan új alkalmazásokat talál, amelyek most válnak ismertté.

#### 5 – Osztott képernyő

1. Alkalmazások megnyitása oszto� képernyőn

Nyissa meg a használni kívánt alkalmazásokat, és kövesse az alábbi utasításokat:

- · A Menü gombra koppintva nyissa meg a Legutóbbiak mappát.
- · Koppintson az Oszto� képernyő lehetőségre.
- · Tartsa lenyomva az első alkalmazást, és húzza a kijelölt területre. Koppintson a második alkalmazásra.
- 2. Kilépés az osztott képernyős módból

· 1. módszer: Nyissa meg a Legutóbbiak mappát, majd a képernyő tetején koppintson a Kilépés elemre.

- · 2. módszer: Húzza teljesen le vagy teljesen fel az elválasztót.
- 3. Az alkalmazások helyének felcserélése

Amikor az alkalmazások osztott képernyős módban vannak megnyitva, duplán az elválasztóra koppintva cserélheti fel a két alkalmazás helyét.

#### 6 – Gyorsgömb

1. A Gyorsgömb bekapcsolása

A Gyorsgömb funkciót a Beállítások > Egyéb beállítások > Gyorsgömb menüpontban kapcsolhatia be.

2. Parancsikonok kiválasztása

A Gyorsgömbbe 5 parancsikon helyezhető. Az ikonokat a Beállítá sok > Egyéb beállítások > Gyorsgömb > Parancsikonok kiválasztása menüpontban adhatja meg.

3. Az elsődleges kézmozdulat megadása

A Gyorsgömb irányításához ké�éle kézmozdulat közül választhat. Koppintás és pöccintés.

4. A Gyorsgömb elrejtése

Jelölje ki azokat az alkalmazásokat, amelyek esetében rejtve maradjon a Gyorsgömb.

5. Teljes képernyős mód

A Gyorsgömb eltüntethető, amikor az eszköz teljes képernyős módra vált.

6. Inak�vitás

Ha 3 másodpercig nincs használatban, a Gyorsgömb a képernyő szélére kerül.

7. Zárolt képernyőn

A Gyorsgömb nemcsak a kezdőképernyőn, de a zárolási képernyőn is megjeleníthető.

# 4 – Eszközök

# 1 – Tartalomszolgáltatások

### Böngésző

#### 1. Eszközök

Az Egyebek > Eszközök menüpontra koppintya megtekintheti a rendelkezésére álló lehetőségeket.

· Oldal mentése: Ezt a funkciót használva képernyőfotóként vagy HTML-fájlként tárolhat weboldalakat, és offline módban is megtekintheti őket.

· Keresés az oldalon: A keresőfunkcióval gyorsan megtalálhat kulcsszavakat az éppen ak�v oldalon.

· Csökkente� adathasználat: Ha ez a funkció ak�v, akkor a képek nem töltődnek be automa�kusan, ha nem csatlakozo� Wi-Fi-hálózathoz.

#### 2. Lapok

A lenti ikonra koppintya megtekintheti az összes megnyitott lapot. Ebben a módban bezárhat lapokat, megtekintheti előnézetüket, és újakat nyithat meg.

#### 3. Inkognitómód

Az összes nyito� lap előnézetének megtekintésekor inkognitómódra válthat. Inkognitómódban a böngészési és a keresési adatokat a rendszer nem men�. A letöltö� fájlok és az újonnan felvett könyvjelzők azonban megmaradnak.

#### 4. Könyvjelzők

Az éppen megtekintett oldalt könyvielzővel láthatia el. A könyvielző a kezdőoldalra és a kezdőképernyőre is menthető.

#### 5. Könyvjelzők a kezdőoldalon

A kezdőoldalon felveheti a legutóbb megtekintett oldalakat és egyéni URL-eket a könyvjelzők közé.

#### 6. Hírfolyam

Balra és jobbra pöccintve válthat hírfolyamában a csatornák közö�. A földgömbikonra koppintva módosíthatja a hírfolyam elsődleges nyelvét. Az angol, a hindi és a tamil nyelv közül választhat.

#### 7. Weboldalak megosztása

A böngészőben megtekinte� weboldalakat számos pla�ormon megoszthatja, például a Facebook vagy a WhatsApp felületén.

### Mi Apps

1. Alkalmazások telepítése

Az MI Apps egy olyan felület, amelyen számos nagyszerű Android-alkalmazást talál eszközéhez.

Nem szükséges bejelentkezni, minden alkalmazás ingyenesen letölthető, és 100%-ban biztonságos. Nincs más teendője, mint megnyitni az Apps alkalmazást, és a kiszemelt alkalmazás mellett a Telepítés gombra koppintani.

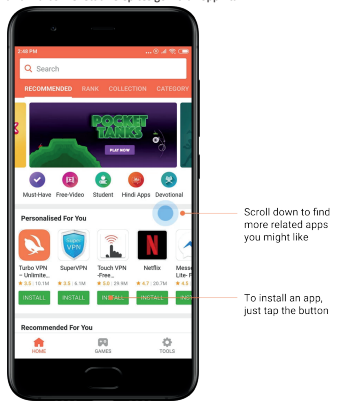

#### 2. Alkalmazások keresése

A keresővel gyorsan rátalálhat a kívánt alkalmazásra vagy játékra. Íria be a keresett elem nevét a keresősávba, és azonnal megjelennek a találatok. Az alkalmazásokat közvetlenül a találati listából is telepítheti.

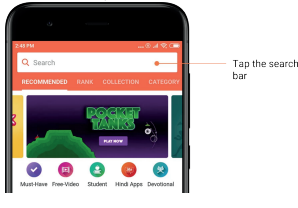

Íria he a keresett elem nevét.

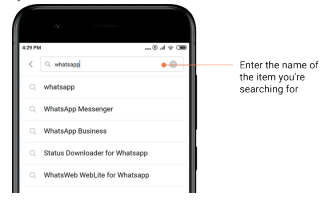

A kiszemelt találat melletti gombra koppintva telepítheti az alkalmazást.

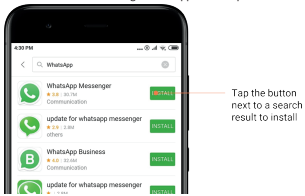

#### 3. Kihagyhatatlan alkalmazások

Amikor első alkalommal nyitja meg az MI Apps áruházat, láthatja majd az ajánlott alkalmazásokat tartalmazó listát. Az összes elemet egyetlen koppintással is t elepítheti, így nem kell egyenként keresnie őket.

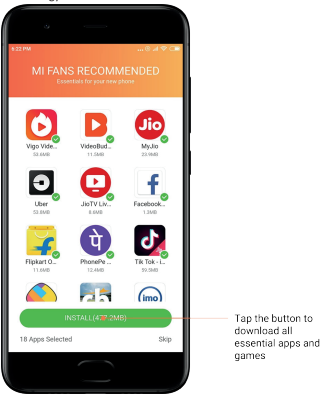

#### 4. Ajánlott alkalmazások

Az MI Apps áruházban számos ajánlott alkalmazással, játékkal, gyűjteménnyel, cikkel és videóval találkozik majd.

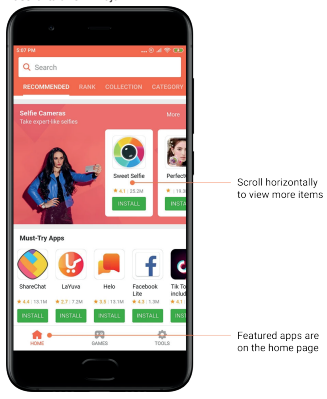

Felfelé és lefelé görgetéssel átnézheti a kártyákat.

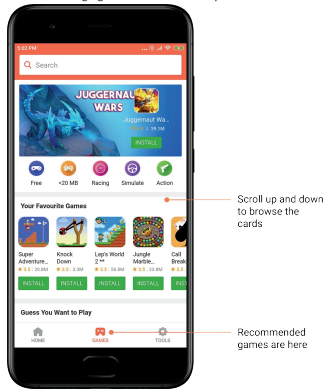

#### 5. Ranglista

A Rangsor elemre koppintva az összes alkalmazást és játékot rendezve tekintheti meg, a

legnépszerűbbtől a legkevésbé népszerűig.

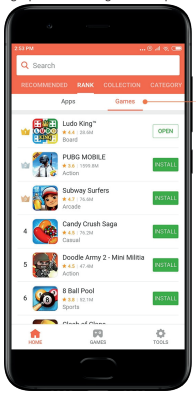

Separate charts for apps and games are available

#### 6. Kategóriák

A kategóriák segítenek eldönteni, hogy a hasonló alkalmazások és játékok közül melyik felel meg leginkább az Ön igényeinek. A 17 játék- és 33 alkalmazáskategóriában mindent megtalál, amire szüksége lehet.

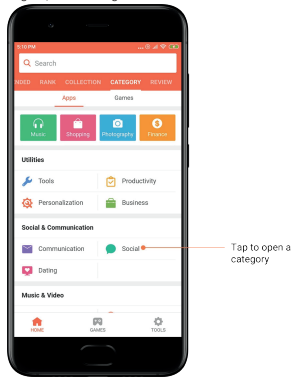

#### 7. Promóciók

Az MI Apps áruház ezen részében a legújabb ajánlatokat, promóciókat és kedvezményeket találja.

Feladatokat is teljesíthet i�, amiért vásárlásaihoz használható kuponokat szerezhet.

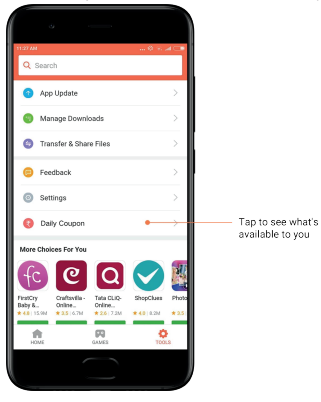

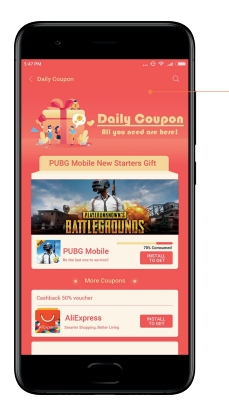

### Mi Zene

#### 1. Zenéim

Legutóbb hallgato� zenéit, kedvenceit és lejátszási listáit a Zenéim oldalon találja.

Promotions

#### 2. Helyi lejátszó

A Zenéim oldalon az eszközön tárolt összes dalt megtalálja. Ha rákoppint valamelyikre, elindul a lejátszás.

Az eszközön tárolt zenéit többféleképpen is megjeleníthe�: dalcím, előadó, album vagy mappa alapján. Az elemeket a hozzáadás időpontja és a lejátszások száma alapján is rendezhe�.

#### 3. Zenelejátszó

A lejátszót a kezdőoldalon található gombra koppintva nyithatja meg.

A lejátszóban ezek a lehetőségek állnak rendelkezésére: lejátszás, szünet, következő/előző szám, folyamatos lejátszás, keverés, letöltés, kedvencekhez adás, sorba állítás ésdalszöveg.

Az Egyebek elemre koppintva további lehetőségeket is elér: megosztás, fejhallgatók és hangeffektek, alvásidőzítő, beállítás csengőhangként stb.

#### 4. Keresés

Koppintson a keresősávra, majd kulcsszavakat megadva keressen zeneszámokat, előadókat, albumokat és lejátszási listákat.

#### 5. Beállítások

A beállításokat az oldalsó menüből érheti el. A fiókbeállításokat, a frissítési beállításokat és a fájlszűrést találja itt.

#### Témák

A Témák új megjelenést adhatnak telefonjának.

A Témák az MIUI hivatalos felülete, ahol szakértő tervezők által készített, kiváló minőségű témák ezreiből válogatva szabhatja testre telefonját. A jól megszokott témák, háttérképek, csengőhangok és betűtípusok mellett rengeteget lehetőséget talál a zárolási képernyő és a kezdőképernyő testreszabásához is.

#### 1. Témák

· Nyissa meg az alkalmazást a rendelkezésre álló témák megtekintéséhez. Az egyes témákra koppintva megtekintheti az adataikat.

· A részleteket tartalmazó lapon balra és jobbra pöccintve tekintheti meg az előnézetet. A lenti Letöltés elemre koppintva töltheti le a kiválasztott témát.

· Amikor a letöltés befejeződö�, az Alkalmaz parancsra koppintva vehe� használatba a témát.

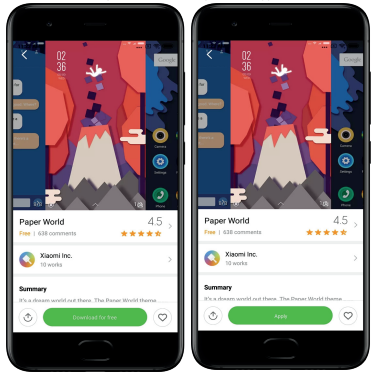

#### 2. Háttérképek

· Nyissa meg az alkalmazást, és a lenti gombra koppintva nézze át az elérhető háttereket. Az egyes háttérképekre koppintya megtekintheti előnézetüket.

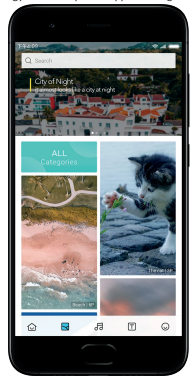

· Balra vagy jobbra pöccintve válthat az előnézetek közö�. Az Alkalmaz parancsra koppintva használatba veheti a háttérképet.

· Adja meg, hol szeretné alkalmazni a hátteret.

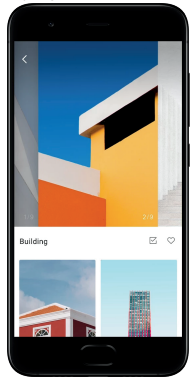

#### 4. Csengőhangok

- · Nyissa meg az alkalmazást, és a len� gombra koppintva nézze át az elérhető
- csengőhangokat. Az egyes csengőhangokra koppintva meghallgathatja őket.
- · Ha a bármely csengőhang mellett az Egyebek gombra koppint, láthatja a lehetőségeket.
- · Adja meg, hol szeretné alkalmazni a csengőhangot.

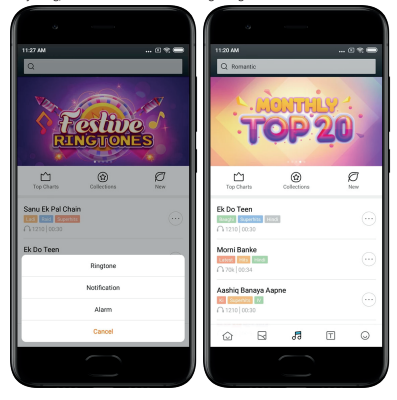

5. Betűtípusok

· Nyissa meg az alkalmazást, és a len� gombra koppintva nézze át az elérhető betűtípusokat. Az egyes betűtípusokra koppintva megtekintheti az adataikat.

· Balra vagy jobbra pöccintve megtekintheti az előnézeteket. A lenti Letöltés elemre koppintva töltheti le a kiválasztott betűtípust.

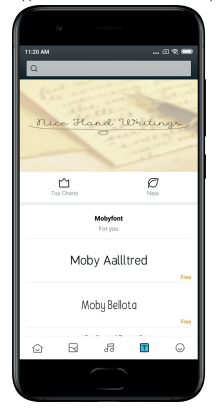

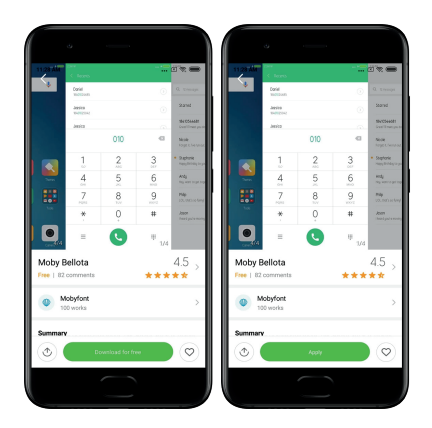

# 2 – Fájlkezelő

# Fájlkezelő

#### 1. Gyorskeresés

A legutóbbi fájlok a létrehozás dátuma szerint jelennek meg a kezdőképernyőn. Fájlfípus alapján is rendezve vannak, és alapértelmezés szerint szerkeszthetők is.

#### 2. Tárhelystatisztika

Itt gyorsan értelmezhető tájékoztatást kaphat a belső tárterület foglaló fájlokról, és megtekintheti a gyökérmappa összes elemét.

#### 3. Tisz�tó

Két koppintással törölheti a felesleges fájlokat, és tárterületet szabadíthat fel.

#### 4. Fájlátvitel

A beépíte� Mi Drop funkció használatával anélkül oszthat meg fájlokat a közelben lévő eszközökkel, hogy kapcsolódna az internetre.

### Helyi biztonsági másolatok

#### 1. Biztonsági másolat létrehozása

Lépjen a Beállítások > Egyéb beállítások > Biztonsági mentés és visszaállítás > Helyi biztonsági másolatok menüpontra, koppintson a Biztonsági mentés elemre, jelölje ki azokat a rendszerbeállításokat és alkalmazásokat, amelyekről biztonsági másolatot készítene, majd koppintson ismét a Biztonsági mentés elemre. A biztonsági másolatok létrehozása eltarthat pár percig.

2. Elemek visszaállítása

Lépjen a Beállítások > Egyéb beállítások > Biztonsági mentés és visszaállítás > Helyi biztonsági másolatok menüpontra, jelölje ki azokat a rendszerbeállításokat és alkalmazásokat, amelyeket szeretne visszaállítani, majd koppintson a Visszaállítás elemre.

#### 3. Biztonsági másolatok titkosítása

Ha �tkosíto� biztonsági másolatot szeretne készíteni, koppintson a Biztonsági mentés gomb melletti lakatra. A titkosított elemek eléréséhez be kell jelentkeznie Mi -fiókiába.

4. Automatikus biztonsági mentés

Lépjen a Beállítások > Egyéb beállítások > Biztonsági mentés és visszaállítás > Automa�kus biztonsági mentés menüpontra, állítsa be a biztonsági mentés ütemezését, és válassza ki azokat az elemeket, amelyről biztonsági másolatot készítene. Az automatikus biztonsági másolatok a helyi biztonsági másolatok listájában szerepelnek majd.

# 3 – Egyebek

#### Visszajelzés

Az eszköz használata során felmerülő problémákat jelenthe� a fejlesztőknek. Szívesen vesszük az MIUI fejlesztésére irányuló javaslatait is. A jelente� hibákat legjobb tudásunk szerint igyekszünk a soron következő frissítésekkel javítani.

1. A Visszajelzés megnyitása

A Visszajelzés alkalmazás ké�éleképpen nyitható meg: Koppintson a kezdőképernyőn található Visszajelzés alkalmazásikonra. Lépjen a Beállítások menübe, görgessen le, és legalul koppintson a Visszajelzés elemre.

#### 2. Visszajelzés elküldése

A helyzet leírása elő� pipálja be az egyik jelölőnégyzetet. A Probléma négyzetet hiba, a Javaslat négyzetet pedig fejlesztésre vonatkozó ötlet esetén jelölje be.

Írja körül az észlelt problémát. Jelentéséhez képeket, képernyőfelvételeket és naplókat is csatolhat.

Jelölje ki azt az elemet, amelyhez visszajelzése kapcsolódik, hogy könnyebben beazonosíthassuk a problémát.

Ha hibát jelent be, írja meg azt is, hogy a hiba milyen gyakorisággal jelentkezik.

A Küldés gombra koppintva küldje el visszajelzését.

#### 3. A fejlemények megtekintése

A kezdőoldal felső sarkában található Visszajelzéseim elemre koppintva megtekintheti a visszajelzéseket, amelyeket beküldött. Az egyes problémákra koppintva megtekintheti a fejleményeket.

Ha fejlesztőink megjegyzést írnak az Ön visszajelzéséhez, válaszolhat az ado� probléma Részletek lapjáról.

### 4 – Eszközök

### Naptár

A hagyományos indiai naptár rendkívül népszerű. Manapság a Gergely-naptárral párhuzamosan használják. A hagyományos naptárban szereplő információk külön kártyákon jelennek meg az egyes napokhoz.

Napi Panchang-információ érhető el (például Tithi, Samvat és Muhurt).

#### 1. Fontos dátumok

A fontos dátumokhoz tartozó összes információt megtekintheti közvetlenül a Naptárban. Az ünnepekről és a fontos eseményekről értesítést kap.

Minden ünnephez külön kártya készül részletes adatokkal. A kártyát az értesítésre vagy az alkalmazástár kártyájára koppintva nyithatja meg.

#### 2. Napi köszöntők

A napi köszöntőket tartalmazó kártya megosztható a WhatsApp, a Facebook, a ShareChat felületén és más platformokon.

#### 3. Horoszkóp

Horoszkóp érhető el angol nyelven minden csillagjegyhez.

#### 4. Krike� kártya

A krikett elképesztő népszerűségnek örvend Indiában. A sportágnak szentelt kártyával mindig naprakész lehet a meccsek időpontjai és az eredmények terén.

#### 5. Egészség és fitnesz, Napi történelem és Labdarúgás kártya

Kártyáinkat használva számos témában értesülhet a legfrissebb hírekről, és kaphat ajánlásokat.

### Óra

#### 1. Ébresztő beállítása

Nyissa meg az Óra alkalmazást, és a kezdőoldal plusz gombjára koppintva állítson be új ébresztőt. Határozza meg, hogy ismétlődő ébresztést szeretne-e, válassza ki a csengőhangot, majd koppintson a Kész gombra.

#### 2. Világóra

#### Egyéni órák felvétele

Az Óra alkalmazásban nyissa meg az Óra lanot, és a plusz gombra koppintva vegye fel egy földrajzi hely óráját a listára.

#### 3. Földrajzi elhelyezkedés megállapítása

A listában szereplő bármely városra koppintva megnézheti, hol helyezkedik el a térképen.

#### 4. Stopperóra

Nyissa meg a Stopperóra lapot, majd az Indítás gombra koppintva indítsa el a stoppert. A zászlógombra koppintva rögzítheti az időt. A stopperórát szüneteltetheti, és újra is indíthatja. A Leállítás gombra koppintva alaphelyzetbe állíthatja a stoppert.

#### 5. Időzítő

#### Időzítés beállítása

Az időtartamot 1 másodperc és 99 óra 59 perc 59 másodperc közötti értékre állíthatja. Az alsó gombra koppintva elindíthatja az időzítőt.

#### Há�érhangok

Hallgathatja a háttérhangok egyikét a megadott időtartam erejéig. A háttérhang lejárta után el is némíthatja az ébresztőt.

### Időjárás

1. Időjárási információk megtekintése

Az Időjárás alkalmazásban tájékoztatást kaphat az időjárásról, és 5 napos előrejelzést is láthat.

A kezdőoldalon a következő adatok is szerepelnek: 24 órás előrejelzés, szélsebesség és irány, hőérzet, UV-index és légnyomás.

#### 2. Helyek kezelése

A kezdőoldalon található plusz gombra koppintva kereshet rá városokra. Ha ismét a plusz gombra, majd a Szerkeszt gombra koppint, törölheti a városokat.

#### 3. Időjárás-beállítások

A kezdőoldalon található Egyebek gombra koppintva nyithatja meg a beállításokat. Megadhatia a hőmérséklet és a szélsebesség mértékegységét, valamint engedélyezheti vagy �lthatja az időjárási adatok éjszakai frissítését.

#### 4. Időjárási információk megosztása

A kezdőoldal alján található Egyebek gombra, majd a Megosztás gombra koppintva az időjárási adatokat elküldheti ismerőseinek.

#### **Biztonság**

#### Tisz�tó

1. A kuka ürítése

A Tisz�tó a Biztonság alkalmazás egyik eszköze, amely eltávolítja az eszközön tárolt szemetet. A eszköz gyors és hatékony működése érdekében törölheti a rajta tárolt felesleges elemeket.

#### · A kuka ürítése

Nyissa meg a Biztonság alkalmazást, majd koppintson a Tisz�tó ikonjára. Ekkor automa�kusan elindul a szemét keresése többek közt ebben az 5 fő kategóriában: gyorsítótárfájlok, elavult fájlok, telepítő csomagok, fájlmaradványok és memóriagyorsítótár. Amikor a vizsgálat befejeződött, eldöntheti, mely elemeket szeretné eltávolítani.

A tisztítás befejezésekor jelentés készül, amely részletes tájékoztatást ad a tárterület kihasználtságáról, és javaslatokat tesz további tárterület felszabadítására.

· Elemek felvétele a kivételek közé

Azokat az elemeket, amelyeket nem szeretne törölni, felyeheti a kivételek közé. Miután befejeződött a vizsgálat, tartsa lenyomva az adott elemet, majd koppintson a Felvétel a kivételek közé lehetőségre. Az ide sorolt elemek az alkalmazás a jövőben nem vizsgálja.

#### · A Tisz�tó használatának módjai

A Tisz�tót nemcsak proak�van használhatja, de értesítést is kérhet arra az esetre, a szemét mennyisége az eszközön eléri a beállított értéket. Erre az értesítésre koppintva automatikusan elindul a Tisztító.

#### 2. Tisz�tó beállításai

A beállítások közt emlékeztetőket állíthat be, és válthat a vizsgálathoz használt definíciók közö�.

· Vizsgálati definíció kiválasztása

Két szolgáltató vizsgálati definíciója érhető el. A Tencet és a Clean Master szolgáltatása közül választhat.

· Emlékeztetők

Ha aktivália az "Emlékeztessen a tisztításra" kapcsolót, akkor megadhatja a szemét méretének felső határát, és riasztásokat ütemezhet. Amint a telefonon felhalmozott szemét mennyisége eléri a megado� korlátot, értesítést fog kapni, amely a Tisz�tó fu�atására kéri. A riasztások gyakorisága is beállítható.

· A Tisztító adatbázisának automatikus frissítése

A Tisz�tó motorjának hatókörét határozatlan időközönként frissítjük. Ha engedélyezi az automatikus frissítést, akkor mindig a legújabb definíciókat használhatja, így eszköze �sz�tása még hatékonyabb lesz.

#### Alapszintű vizsgálat

#### 1. Alapszintű vizsgálat

Az Alapszintű vizsgálat modul gyorsan észleli az eszközt veszélyeztető biztonsági kockázatokat. 3 alapvető veszélyforrást keres: rendszerbiztonsági kockázatokat, felesleges folyamatokat és kártevőket. A telefonon tárolt, optimalizálásra szoruló elemek felkutatásában és az eszköz hibáinak gyorsabb felderítésében is segíthet.

#### · Ellenőrzö� elemek

A rendszerbiztonságot ellenőrző alvizsgálat engedélyekkel kapcsolatos problémákat, trójai falovakat, telepítési problémákat és rendszerfrissítéseket keres. Segít megállapítani, hogy a telefon milyen kockázatoknak van kitéve, és gyors megoldást is kínál.

A második alvizsgálat a felesleges indítási láncokat állítia le, és megtisztítia a gyorsítótárat a feleslegessé vált elemektől.

A harmadik alvizsgálat kiszűri a levélszemetet, és ellenőrzi a fizetési környezetet.

#### · Vizsgála� eredmények

A vizsgálat során kalkulált pontszám a telefon véde�ségi szintjéről árulkodik. A vizsgálat eredményeiben megmutatkoznak a nem biztonságos elemek is, és lehetősége van az eszköz op�malizálására is.

#### 2. A biztonsági vizsgálat beállításai

Parancsikont hozhat létre a kezdőképernyőn, és a javaslati listáról kijelölheti az op�malizálandó elemeket.

#### Biztonsági vizsgálat

#### 1. Biztonsági vizsgálat

A Biztonsági vizsgálat olyan alkalmazás, amely rejte� vírusokat és kártevő alkalmazásokat derít fel a telefonon.

Egy víruskeresést és egy fizetésbiztonsági vizsgálatot foglal magában, így garantálja a telefon teljes körű biztonságát.

#### · Átvizsgált elemek

A biztonsági vizsgálat a Wi-Fi-kapcsolattal, pénzforgalommal, adatvédelemmel és vírusokkal kapcsolatos problémákat old meg. Gondoskodik arról, hogy a telefon memóriájában tárolt veszélyes alkalmazásokra és vírusokra a lehető leghamarabb fény derüljön.

#### · Fizetésbiztonság

Amikor Ön fizetési funkciót is magában foglaló alkalmazást fu�at, alapértelmezés szerint működésbe lépnek a fizetésbiztonsági funkciók is. Az eredményképernyőn megadhatja azokat a fizetési funkcióval rendelkező alkalmazásokat, amelyeket kezelni szeretne.

#### 2. A biztonsági vizsgálat beállításai

A beállítások közt többféle vírusdefiníciót és frissítési módot talál.

· Víruskereső definíciók

A víruskereső definíciókat az Avast, a Tencent és az AVL biztosítja.

· Telepítésfigyelés

Ha ak�válja a "Vizsgálat telepítés elő�" kapcsolót, akkor az alkalmazás vírus- és kártevőkeresést fu�at a telepíteni kívánt alkalmazásokon.

#### Alkalmazások kezelése

#### 1. Alkalmazások eltávolítása

Ezzel a funkcióval egyszerre több alkalmazást is eltávolíthat. Jelölje ki az alkalmazásokat, és a len� gombra koppintva távolítsa el őket.

#### 2. Alkalmazás állapotának ellenőrzése

Alkalmazásait több szempont szerint is rendezheti.

Jelenleg az alábbi szempontok érhetők el:

- · Állapot
- · Alkalmazás neve
- · Használa� gyakoriság
- · Felhasznált tárterület
- · Telepítés ideje

#### Alapértelmeze� alkalmazások

A képernyő felső sarkában koppintson az Egyebek gombra, majd az Alapértelmezett alkalmazások lehetőséget választva alkalmazásokat rendelhet különböző rendszerfunkciókhoz.

#### 2. Engedélyek

#### Automa�kus indítás

Kezelheti az egyes alkalmazások automatikus indítással kapcsolatos működését, így megelőzheti a szükségtelen energiafogyasztást.

Az alkalmazás vezérlőkapcsolóját "Ki" állapotra állítva tilthatia az automatikus indítást.

A képernyő tetején található Egyebek gombra koppintva kezelheti a rendszeralkalmazások automatikus indítási engedélyét.

#### Alkalmazásengedélyek

Az eszközre telepített alkalmazások engedélyeit kezelheti itt.

Az egyes alkalmazások engedélyeinek kezelése

Ado� alkalmazásra koppintva annak minden engedélyét láthatja. Az egyes engedélyek melletti kapcsolóval gyorsan megadhatja vagy visszavonhatja az engedélyt. Az engedélyeket tínus szerint is rendezheti, így láthatja, hogy egy adott engedéllyel mely

alkalmazások rendelkeznek.

#### Engedélyek

#### 1. Automatikus indítás

Kezelheti az egyes alkalmazások automatikus indítással kapcsolatos működését, így megelőzheti a szükségtelen energiafogyasztást.

Az alkalmazás vezérlőkapcsolóját "Ki" állapotra állítva tilthatja az automatikus indítást. A képernyő tetején található Egyebek gombra koppintya kezelheti a rendszeralkalmazások automa�kus indítási engedélyét.

#### 2. Alkalmazásengedélyek

Az eszközre telepített alkalmazások engedélyeit kezelheti itt.

#### 3. Az egyes alkalmazások engedélyeinek kezelése

Adott alkalmazásra koppintva annak minden engedélyét láthatja. Az egyes engedélyek melletti kapcsolóval gyorsan megadhatja vagy visszavonhatja az engedélyt. Az engedélyeket tínus szerint is rendezheti, így láthatja, hogy egy adott engedéllyel mely alkalmazások rendelkeznek.

#### Játéksebesség-növelő

#### 1. A Játéksebesség-növelő működése

· Optimalizálás: Ez a funkció felszabadítia a háttérfolyamatok számára fenntartott memóriát, hogy több területet biztosítson a játéknak.

· Hálózat: A Játéksebesség-növelő a há�érben zajló letöltésekre fenntarto� sávszélesség korlátozásával növeli a játék kapcsolati sebességét, csökkentve a hálózati késést.

· Koncentráció: A rendszer elrej� az értesítéseket, és kikapcsolja a gombokat. Semmi sem tereli majd el a figyelmét!

Az ikont elhelyezheti a kezdőképernyőn is, így a Játéksebesség-növelő mindig csak egy koppintásra lesz.

#### 2. Játékok felvétele

A kezdőoldalon megadhatja azokat a játékokat, amelyek a Játéksebesség-növelő támogatásával futnak majd.

#### 3. A sebességnövelő beállításai

Ha egy korábban már felvett játékalkalmazást indít el a kezdőoldalról, automatikusan működésbe lép a Játéksebesség-növelő.

Korlátozhatja továbbá a há�érben zajló letöltések sebességét és a szinkronizálást, és beállíthatja, hogy az eszköz ne váltson hálózatot játék közben.

#### Mélytisztító

1. A Mélytisztító használata

Nyissa meg a Biztonság alkalmazást, majd görgessen le a Mély�sz�tó elemig. Ez a funkció alapos tájékoztatást nyújt a telefonmemória kiosztásáról, és a felhalmozott szemét eloszlásáról.

· Fényképek

A Mély�sz�tó észleli a Galériában tárolt duplikált fotókat és gyenge minőségű képeket. A felesleges elemeket törölhe�.

· Alkalmazások

Megtudhatja, mely alkalmazások nincsenek régóta használatban, és el is távolíthatja őket. · Alkalmazásadatok

Megtudhatja, hogyan használják a telefonon található alkalmazások a tárhelyet. Ezzel a funkcióval tárterület szabadíthat fel.

· Nagy méretű fájlok

A használat során idővel nagy méretű fájlok halmozódnak fel a telefonon az Ön tudta nélkül. Ez a funkció méret szerinti sorrendbe állítia őket. Az is látható, hogy mely alkalmazások hozták létre az itt szereplő fájlokat.

· Videók

Itt találja a telefonon tárolt összes videót. Törölheti a felesleges elemeket, így tárterületet szabadíthat fel.

2. A Mély�sz�tó beállításai

A Tencent és a Clean Master vizsgála� definíciója érhető el. A beállítások közt van lehetősége elemeket is felvenni a kivételek közé.

#### Akkumulátorhasználat

Tesztelheti a telefon energiafelhasználását, és egyetlen koppintással optimalizálhatja az akkumulátorhasználattal kancsolatos elemeket, így meghosszabbíthatja a telefon

akkumulátorának élettartamát.

· Nyissa meg a Biztonság alkalmazást, majd az Akkumulátorhasználat elemre koppintva megismerheti az eszköz energiafelhasználási mutatóit.

· A vizsgálat után láthatja az akkumulátor töltö�ségi szintjét, hőmérsékleté t és kapacitását. Az összes észlelt probléma orvosolható az eredményeket megjelenítő oldal alján található gombra koppintva.

· Ellenőrizze az optimalizált elemeket, és jelölje ki azokat az energiafelhasználási problémákat, amelyek kézi beavatkozást igényelnek.

· Az optimalizálás ezzel befejeződik.

· Az Energiatakarékos üzemmódot bekapcsolva mérsékli az alkalmazások há�érben futó tevékenységeit, leállítja a szinkronizálást, és minimalizálja a rendszeranimációkat. Az Energiatakarékos üzemmód be- és kikapcsolása ütemezhető is.

· Az Akkumulátorhasználat funkcióval ellenőrizhe� az egyes alkalmazások és hardverelemek energiafelhasználási állapotát.

#### Hálóza�esztelés

1. Hálóza� problémák keresése és megoldása

Ha probléma jelentkezik a hálózat használatakor, tesztet futtathat az aktuális hálózati körülmények ellenőrzésére.

- · A teszt ezekre az elemekre irányul:
- · Wi-Fi-kapcsolat
- · Hálóza� protokollok
- · Hálóza� kapcsolatok
- · Korlátozo� kapcsolatok
- · Há�érkapcsolatok
- · DNS-beállítások
- · Útválasztó

Amint megjelennek az eredmények, az aktuális hálózati problémákat lépésről lépésre oldhatja meg.

#### 2. Gyors Wi-Fi-sebesség-teszt

A képernyő tetején található Egyebek gombra koppintva Wi-Fi-sebesség-tesztet fu�athat. A rendszer az éppen használatban lévő Wi-Fi-elérésipont letöltési sebességét teszteli.

#### 3. A hálózatra kapcsolódott alkalmazások bezárása

A teszteredmények közt minden alkalmazás látható lesz, amely éppen kapcsolódik az internetre. Az egyes alkalmazások bezárásához koppintson rájuk.

#### Tiltólista

1. Tiltólistán szereplő üzenetek és hívások

A tiltólista automatikusan kiszűr minden kéretlen, adathalászatra irányuló vagy marke�ngcélú hívást és üzenetet. Ezen a képernyőn láthatók a kiszűrt SMS-ek és bejövő hívások előzményei.

· SMS

A kiemelt telefonszámok olvasatlan üzeneteket jelölnek. Ha elolvassa a telefonszámhoz tartozó üzenetet, a szám színe pirosról feketére vált.

Az üzenetek olvasásához koppintson rájuk. Feloldhat és visszaállíthat egy adott számhoz tartozó minden üzenetet, de közvetlenül is válaszolhat az üzenetekre.

Az Egyebek gombra koppintva vagy egy SMS-üzenetet nyomva tartva több üzenet is feloldhat vagy törölhet.

A "Mind elolvasva" parancsra koppintva az összes üzenetet megjelölheti olvasottként.

· Bejövő hívások

Ha rákoppint egy bejegyzésre a híváselőzmények közt, az ado� telefonszámhoz kapcsolódó minden előzményt megtekinthet. Az adott szám tiltását is feloldhatja, visszahívhatja a számot, vagy SMS-üzenetet is küldhet.

Az Egyebek gombra koppintva vagy egy bejegyzést nyomva tartva több elemet is feloldhat vagy törölhet.

#### 2. A Tiltólista beállításai

· A Tiltólista kapcsolója

A kapcsoló átváltásával kapcsolhatja be vagy ki a Tiltólistát. Ha kikapcsolja, nem fogja kiszűrni a kéretlen telefonhívásokat és üzeneteket.

· Le�lto� számok és kivételek

Telefonszámokat, előtagokat és tartózkodási helyeket megadva meghatározhatja, mely bejövő hívásokat és üzeneteket szeretné tiltani vagy engedélyezni.

A Letiltott számok/Kivételek elemekre koppintva elemeket vehet fel vagy szerkeszthet.

· Le�lto� értesítések

Eldöntheti, hogy az értesítési felületen megjelenjenek-e letiltott hívásokkal és üzenetekkel kapcsolatos adatok.

· Az SMS-szűrő automa�kus frissítése

A Frissítés parancsra koppintva kézzel is elvégezheti a frissítést.

· Az SMS-�ltólista beállításai

Az idegenektől vagy szolgáltatásoktól érkező üzeneteket letilthatja, kiszűrheti vagy engedélyezhe�. Névjegyekkel kapcsolatos beállítási lehetőségek is rendelkezésre állnak. Ha kulcsszavakat vesz fel a tiltólistára vagy a kivételek közé, azzal tilthatja, illetve engedélyezheti a megadott kulcsszavakat tartalmazó üzeneteket.

· A hívás�ltó lista beállításai

Az idegenektől érkező, az átirányított, a külföldről érkező és a jelentett számokról érkező hívásokat letilthatja vagy engedélyezheti. Névjegyekkel kapcsolatos beállítási lehetőségek is rendelkezésre állnak.

· A 2. SIM-kártyára vonatkozó beállítások

Eldönthe�, hogy a második SIM-kártyára is ugyanezek a szabályok vonatkozzanak-e, vagy újakat szeretne felállítani.

#### Alkalmazászár

1. Jelszó beállítása

Az Alkalmazászárral az egyes alkalmazások adatait és saját adatait is megvédhe�. Nyissa meg a Biztonság alkalmazást, majd az Alkalmazászár elemre koppintva adja meg a jelszót. A jelszó alapértelmezett típusa a feloldóminta.

A jelszótípus módosítása

A jelszó beállításakor a Jelszó módosítása elemre koppintva válthat a különböző jelszótípusok között. Jelenleg feloldómintát. PIN kódot vagy kombinált jelszót adhat meg.

#### Az Mi-fiók megadása

Miután beállította a jelszót, megadhatja Mi-fiókiát is. Ha elfelejti az Alkalmazászár jelszavát, az Mi-fiók segítségével visszaállíthatja.

Ha használia az Alkalmazászárat, nagyon ajánlott az Mi-fiók megadása. Ha nem adja meg a fiókiát, az Alkalmazászár jelszavát kizárólag a gyári adatokkal együtt állíthatja vissza.

#### Ujjlenyomat használata

Az Alkalmazászár-beli hitelesítéshez használhatja az eszközön rögzíte� ujjlenyomatokat. Ha új ujjlenyomatot vesz fel, újra meg kell erősítenie a jelszót.

Az ujjlenyomatokat nem használhatja az Alkalmazászár-beli hitelesítéshez.

#### 2. Alkalmazások védelme az Alkalmazászárral

Amikor először használja az Alkalmazászárat, a funkció megvizsgálja az eszközre telepített alkalmazásokat, és javaslatot tesz a védelmet igénylőkre.

Az egyes alkalmazások neve melletti kancsolót használya be- vagy kikancsolhatja az Alkalmazászár védelmet.

A képernyő tetején található keresőmezőre koppintva kereshet alkalmazásokat.

#### 3. Az Alkalmazászár beállításai

#### Az Alkalmazászár kapcsolója

A kapcsolót használva be- vagy kikapcsolhatja az Alkalmazászár védelmét. Ha kikapcsolt állapotra váltja a kapcsolót, a védelem és az Alkalmazászár-jelszó is érvényét veszti minden alkalmazásra vonatkozóan.

#### Az Alkalmazászár érvényességi ideje

Meghatározhatja, hogy mikor legyen érvényben az Alkalmazászár. 3 lehetőség közül választhat.

· Amikor az eszközzárolva van: Miután hitelesíte�e, az Alkalmazászár mindaddig nem lép érvénybe, amíg nem zárolja az eszközt, és a feloldás után meg nem nyit egy véde� alkalmazást.

· Amikor az eszköz zárolva van, vagy az alkalmazás bezárása után: Miután feloldja az eszköz zárolását, vagy kilép egy véde� alkalmazásból, igazolnia kell az Alkalmazászár jelszavát.

· Amikor az eszköz zárolva van, vagy az alkalmazás bezárása utáni 1 percben: Miután feloldia az eszköz zárolását, vagy ha nem tud újra megnyitni egy védett alkalmazást a bezárást követő 1 percen belül, meg kell adnia az Alkalmazászár jelszavát.

#### A jelszó módosítása

Az Alkalmazászár jelszavát és a jelszó típusát is módosíthatja.

#### Feloldás ujilenyomattal

Ha nem szeretne ujilenyomattal használni az Alkalmazászárat, váltsa át a kapcsolót. Ha ismét bekancsolja ezt a funkciót, ujjlenyomattal kell hitelesítenie magát.

#### Tartalom elrejtése

Az Alkalmazászár lehetővé teszi, hogy egyes alkalmazások értesítéseit elrejtse a zárolási képernyőn vagy az értesítési felületen. A beállítások közt a Tartalom elrejtése elemre koppintva az összes kompatibilis alkalmazást láthatja.

Ha a funkció aktív, akkor az értesítés tényleges tartalma helyett az 11i üzenete van" szöveg látható.

#### Az összes alkalmazás feloldása egyszerre

Ez a funkció lehetővé teszi, hogy a jelszó egyszeri megadásával az összes védett alkalmazást feloldja.

#### Az Mi-fiók megadása

Megadhatja Mi-fiókját arra az esetre, ha vissza kellene állítania az Alkalmazászár jelszavát.

#### 4. Az Alkalmazászár jelszavának megadása

Ha az Alkalmazászár be van kapcsolva, és Ön megnyit egy véde� alkalmazást, egy párbeszédpanelben meg kell adnia a jelszót.

A jelszó megadásával és ujjlenyomat használatával is feloldhatja az alkalmazást. Az Elfelejte� jelszó elemre koppintva új jelszót adhat meg az Alkalmazászár számára. A rendelkezésre álló lehetőségek annak függvényében változhatnak, hogy a jelszóvisszaállítási kísérlet elő� megadta-e Mi-fiókját.

Ha nem szeretné megnyitni az alkalmazást, a képernyő felső sarkában lévő Vissza gombra koppintva zárja be a hitelesítési párbeszédpanelt.

#### Duplikált alkalmazások

· A Duplikált alkalmazások segítségével az eszközén található alkalmazásokat klónozhatja, az így létrejött alkalmazásokat pedig aztán különállóan, másik fiókkal használhatja.

· Ilyen duplikált alkalmazásokat az Alkalmazások kezelése > Duplikált alkalmazások menüpontban hozhat létre. Itt láthatia az eszközön telepített összes kompatibilis alkalmazást.

· A funkcióval kompatibilis telepített alkalmazások mellett a mi javaslatainkat is láthatja majd. Az egyes alkalmazások melletti kapcsolót használva hozhatja létre klónjukat.

· A képernyő tetején lévő keresősávot használya kereshet az eszközön telepített alkalmazások között.

· Minden alkalmazásklón saját ikont kap a kezdőképernyőn. A parancsikonok sarkában látható Kettőzött alkalmazás ikon segítségével különböztethetők meg az eredetiek a duplikáltaktól.

· Minden esetben, amikor a rendszer beavatkozást igényel egy duplikált alkalmazás részéről, Önnek meg kell határozni, melyik alkalmazást szeretné használni.

#### Duplikált alkalmazások eltávolítása

A duplikált alkalmazások a rendes alkalmazásokhoz hasonlóan távolíthatók el. Az egyes alkalmazásokat úgy is eltávolíthatia, hogy a Biztonság alkalmazásban átváltia kapcsolójukat. Az eltávolíto� duplikált alkalmazás minden adata elvész.

#### Duplikált alkalmazáshoz tartozó fiókok

Azokat a duplikált alkalmazásokat, amelyek megfelelnek a Google többfiókos felület szabályainak, ezen az oldalon veheti fel és szinkronizálhatja, illetve szabhatja testre beállításaikat. A harmadik felektől származó alkalmazások beállításai eltérőek lehetnek.

#### Jegyzetek

#### 1. Jegyzet létrehozása

Nyissa meg az alkalmazást, és a plusz gombra koppintva hozzon létre új jegyzetet. A jegyzetek szöveget, képeket és hanganyagot is tartalmazhatnak.

#### 2. Hangjegyzetek

A hanghullámikonra koppintva hangfelvételt rögzíthet, és beillesztheti jegyzetébe.

#### 3. Funkciók

A Jegyzetek alkalmazásban használhat sablonokat, képeket és hangjegyzeteket illeszthet be, valamint formázhatja a bevi� szöveget.

Jegyzeteit továbbá megoszthatja szövegként vagy képként számos platformon. Ha rákoppint egy jegyzetre, akkor emlékeztetőt állíthat be hozzá, elrejtheti, vagy mappába helyezhe�.

#### 4. Jegyzetek törlése

Ha törölni szeretne egy jegyzetet, majd koppintson az Egyebek gombra. Ezt a műveletet két ujjával felfelé pöccintve is elvégezhe�. Ha lenyomva tart egy jegyzetet, több elemet is törlésre jelölhet.

#### 5. Törölt jegyzetek visszaállítása

Ha megnézné a törölt jegyzeteket, a kezdőoldalon koppintson a Jegyzetek elemre, majd a kukára. Koppintson a visszaállítani kívánt jegyzetre.

Ha nem találja a keresett jegyzetet, próbálkozzon az i.mi.com oldalon.

#### 6. Mappák

A kezdőoldalon a Jegyzetek elemre koppintva nyissa meg a legördülő menüt. Itt hozhat létre mappákat.

A jegyzeteket is itt rendezheti az új mappákba.

#### 7. Keresés

A kezdőoldal keresőmezőjébe írt kulcsszavakkal kereshet jegyzetei között.

#### 8. Rejtett jegyzetek

Ha a rejtett jegyzeteket szeretné megtekinteni, a képernyő tetejéről indulya pöccintsen lefelé a képernyő közepéig.

#### 9. Nézet

A kezdőoldal Egyebek elemére koppintva válthat a listás és a rácsos nézet közö�.

#### Hangrögzítő

#### 1. Hangfelvétel

Nyissa meg az alkalmazást, és a Felvétel gombra koppintva indítsa el a hangrögzítést. A folyamatot szüneteltetheti, majd újraindíthatja, illetve megjelölhet tetszőleges részeket felvétel közben.

#### 2. A felvételek megtekintése

A Felvételek elemre konnintva elérheti az összes rögzített hanganyagot.

#### 3. Beállítások (eszközönként eltérőek lehetnek)

A felső sarokban található Beállítások ikonra koppintva láthatia a lehetőségeket. Itt többek közt beállíthatja a felvétel minőségét, és engedélyezheti az erősítőről való lejátszást.

#### Képernyőrögzítő

#### 1. Képernyőrögzítő

A Képernyőrögzítőt a kezdőképernyő Eszközök mappájában találja. Nyissa me g az alkalmazást, majd a piros gombra koppintva indítsa el a rögzítőt. Az Indítás gomb a képernyő sarkában fog megjelenni. Készüljön fel, majd a gombra koppintva indítsa el a felvételt.

#### 2. A felvétel befejezése

A képernyőn látható Leállítás gombra koppintva fejezze be a rögzítést.

#### 3. A felvétel megszakítása

Az Indítás gombon látható X jelre koppintva megszakíthatja a felvételt, és bezárhatja a Képernyőrögzítőt.

#### 4. A videók kezelése

A videofelvételek a Képernyőrögzítő kezdőoldalán találhatók. Itt n ézheti meg és szerkesztheti őket.

#### 5. Beállítások

· Felbontás: Videókat különböző felbontásokban rögzíthet. A nagyobb felbontású videók képe élesebb.

· Videóminőség: A jobb videóminőség élesebb képet és nagyobb fájlméretet eredményez.

· Képkockasebesség: A nagyobb képkockasebesség csökkenti a videó mozgás okozta elmosódo�ságát, ugyanakkor több rendszererőforrást igényel. Hosszabb időtartamú, nagyobb képkocka-sebességű videók rögzítésekor az eszköz túlmelegedhet.

· Tájolás: A tájolás lehet álló vagy fekvő, de választhatja az Automa�kus módot is.

· Hangforrás: Készíthet néma videókat, de a mikronon által rögzített vagy rendszerhangokat is használhat.

· Befejezés a képernyő zárolásakor: Ha zárolja eszközt, a felvételt az alkalmazás befejezi és men�.

· Érintőmozdulatok megjelenítése: A felvételen mindvégig fehér pontok jelzik azokat a részeket, amelyeket Ön megérintett a képernyőn.

· A navigációs gombok vizualizációja: A rendszer kérést jelenít meg a Kezdőképernyő, a Menü vagy a Vissza gomb megnyomásakor.

### Számológép

#### 1. Alapszintű számológép

Az alkalmazás megnyitásakor az alapszintű számológép jelenik meg.

2. Tudományos számológép

Nyissa meg a Számológépet, a kapcsolót használva váltson a tudományos számológépre, amely trigonometriai függvények, ívmértékek számítását és gyökvonást is végez.

3. Árfolyam-kalkulátor

Ezzel a funkcióval valutaárfolyamok és mértékegységek közötti átváltást végezhet.

4. Jelzálog-kalkulátor

A jelzálog-kalkulátor módosítható törlesztési feltételekkel és kamatokkal segíti pénzügyei tervezését.

### Iránytű

1. Az eszköz kalibrálása

Ha bármilyen hatás megzavarná az iránytűt, az alkalmazás javasolni fogja Önnek, hogy kalibrálja az eszközt. Ebben az esetben nincs más dolga, mint követni a képernyőn megjelenő utasításokat.

2. Iránytű

Helyezze az eszközt vízszintes felületre a szélrózsa megjelenítéséhez. Tartsa a készüléket függőlegesen a kamera által biztosított kép megjelenítéséhez.

3. Vízmérték

A kezdőoldalon balra pöccintve vízmértékként használhatja a telefont.

#### Mi Mover

#### 1. Az alkalmazás megnyitása

Lépjen a Beállítások > Egyéb beállítások > Mi Mover menüpontra az alkalmazás megnyitásához.

#### 2. Váltás iPhone telefonról Mi-telefonra

Névjegyeket, fényképeket, videókat, naptáreseményeket és jegyzeteket helyezhet át. Csatlakoztassa mindkét eszközt Wi-Fi-hálózatra, nyissa meg az MI Mover alkalmazást, majd koppintson a "Fogadó vagyok" lehetőségre. Válassza az "Importálás iPhone-ról" lehetőséget, adja meg Apple ID azonosítóját és jelszavát, majd a Bejelentkezés gombra koppintva indítsa el az átvitelt.

(Megjegyzés: Az iOS 10.3-as vagy újabb verziójú eszközök kétlépcsős azonosítást kérnek.)

Váltás régebbi Mi-telefonról új Mi-telefonra

· Az új eszközön

Nyissa meg az MI Mover alkalmazást, koppintson a "Fogadó vagyok" lehetőségre, majd az "Importálás Android-telefonról" elemet választva generáljon egy QR-kódot.

· A régi eszközön

Nyissa meg az MI Mover alkalmazást, koppintson a "Küldő vagyok" lehetőségre, olvassa be a QR-kódot az új eszközről, jelölje ki az átvinni kívánt elemeket, majd koppintson a Küldés gombra. Az átvitel során nem fog tudni kapcsolódni az internetre, mivel a Wi-Fi-hálózatot az MI Mover használja a fájlok átvitelére.

#### 3. Váltás Android-telefonról Mi-telefonra

· Az új Mi-telefonon

Nyissa meg az MI Mover alkalmazást, koppintson a "Fogadó vagyok" lehetőségre, majd az "Importálás Android-telefonról" elemet választva generáljon egy QR-kódot.

· A régi Android-telefonon

Telepítse, majd nyissa meg az MI Mover alkalmazást. Koppintson az Indítás gombra, olvassa be a QR-kódot az új eszközről, jelölje ki az átvinni kívánt elemeket, majd koppintson a Küldés gombra.

#### Szkenner

#### 1. Az alkalmazás megnyitása

A Szkennert a kezdőképernyőn található ikonra koppintva, illetve a böngészőben, a globális keresőben és az MI Walletben lévő parancsikonra koppintva indíthatja el.

#### 2. Kódok beolvasása

A vonalkódok és QR-kódok beolvasása melle� az alkalmazás a Galériába mente� képeken szereplő kódokat is felismeri – ehhez koppintson a kezdőoldal jobb felső sarkában lévő ikonra.

#### 3. Bevásárlás

Ha beolvassa a megvásárolni kívánt terméket, akkor rákereshet online e-kereskedelmi felületeken.

#### 4. Dokumentumok beolvasása

Ezzel a funkcióval képfájlként mentheti a beolvasott dokumentumokat, illetve szövegeket ismerhet fel és menthet jegyzetként. A felismert szövegeket a vágólapra is másolhatja.

#### Mi Drop-útmutató

Az MI Drop egy fájlmegosztó alkalmazás, amelyet a Xiaomi fejlesztett. Az alkalmazással fájlokat, zenét, képeket, alkalmazásokat és egyéb elemeket oszthat meg Android-eszközök közö�. Az MI Dropban végze� fájlátvitelek 200-szor gyorsabbak, mint Bluetoothkancsolattal. Az átviteli sebesség elérheti az 50 Mbps értéket.

1. Fájl küldése az MI Dropban

Nyissa meg az MI Drop alkalmazást, és koppintson a Küldés gombra. Jelölje ki a fájlokat, koppintson a küldésre, majd várjon a fogadó fél válaszára. Koppintson a másik személy profilképére, és indítsa el az átvitelt.

#### 2. Fájl fogadása az MI Dropban

Nyissa meg az MI Drop alkalmazást, koppintson a fogadásra, és várja meg, míg a másik eszköz csatlakozik.

#### 3. Csatlakozás egy eszközhöz QR-kód használatával

A küldő eszközön koppintson a QR-kód beolvasása lehetőségre a fogadó eszközhöz való csatlakozáshoz és az ott található QR-kód beolvasásához. A fogadó eszközön koppintson a Csatlakozás QR-kóddal elemre a QR-kód megjelenítéséhez.

#### 4. Az MI Drop megosztása ismerősökkel

Nyissa meg az MI Drop alkalmazást, koppintson az MI Drop megosztása lehetőségre, így megjelennek az elérhető mobil elérési pontok és Bluetooth-eszközök.